**50BDL3010Q 55BDL3010Q 65BDL3010Q** V1.00

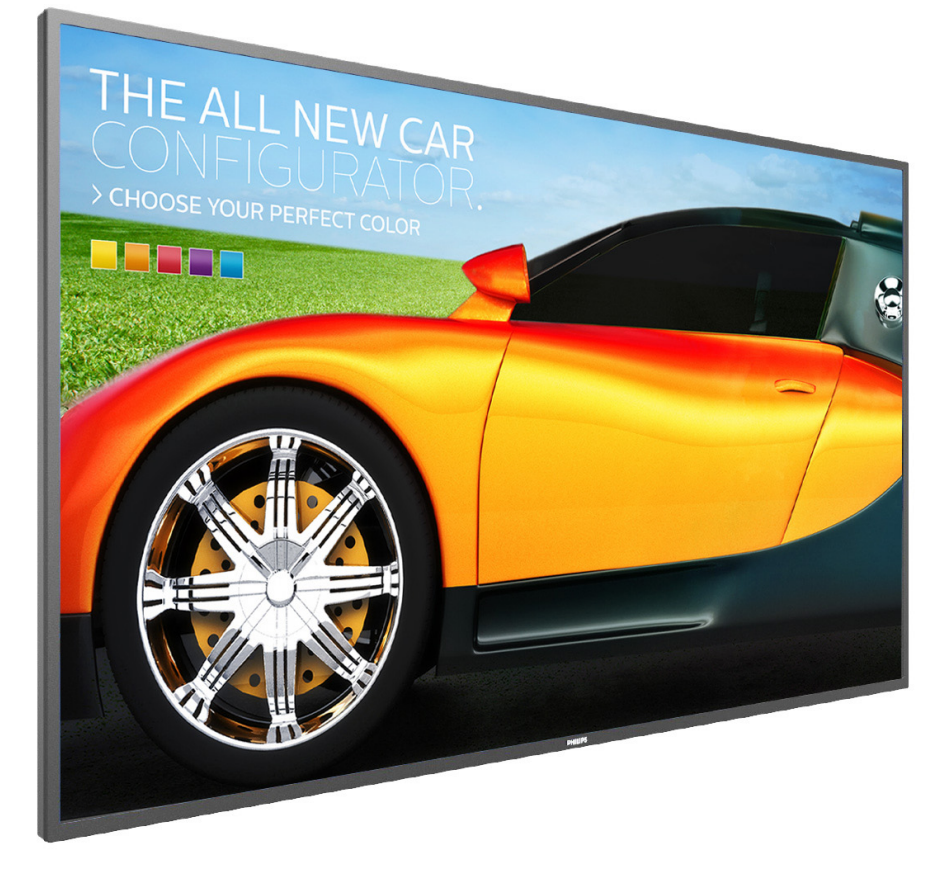

www.philips.com/welcome Kullanım Kılavuzu (Türkçe)

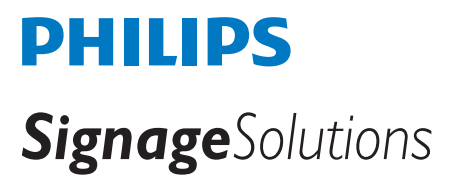

### **Güvenlik Talimatları**

### **Güvenlik önlemleri ve bakım**

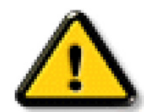

UYARI: Bu belgede belirtilenlerin dışında kontrol ve ayar yapılması veya yönetmenliklerin kullanılması şok, elektrik çarpma tehlikesi ve/veya mekanik tehlikelere sebep olabilir.

#### **Ekranınızın bağlantısını yaparken ve kullanırken bu talimatlara uyunuz:**

#### **Çalıştırma:**

- Ekranı doğrudan güneş ışığından, soba veya diğer ısı kaynaklarından uzak tutun.
- Havalandırma deliklerine düşebilecek ya da ekranın elektronik aksamının düzgün soğutulmasını önleyebilecek herhangi bir nesneyi kaldırın.
- Kasa üzerindeki havalandırma deliklerini kapatmayın.
- Ekranı yerleştirirken elektrik fişine ve prize kolay erişilebildiğinden emin olun.
- Elektrik kablosunu çekerek ekranı kapattığınızda, normal çalıştırma için elektrik kablosunu tekrar takmadan önce 6 saniye bekleyin.
- Daima Philips tarafından sağlanan onaylı güç kablosunu kullandığınızdan emin olun. Eğer güç kablonuz kayıpsa, lütfen bölgenizde bulunan servis merkezi ile temasa geçiniz.
- Ekranı çalışırken titreşime veya sert darbelere maruz bırakmayın.
- Çalıştırma veya nakliye sırasında ekrana vurmayın veya monitörü düşürmeyin.
- Delikli cıvata kısa süreli bakım ve kurulumda kullanım içindir. Delikli cıvatanın 1 saatten uzun süre kullanılmamasını öneririz. Uzun süreli kullanıma izin verilmez. Delikli cıvatayı kullanırken, lütfen ekranın altında belirgin bir güvenlik alanı bırakın.

#### **Bakım:**

- Ekranınızı olası hasarlardan korumak için LCD paneline aşırı basınç uygulamayın. Ekranınızı taşırken kaldırmak için çerçeveden tutun; elinizi veya parmaklarınızı LCD panelinin üzerine yerleştirerek ekranı kaldırmayın.
- Uzun süre kullanmayacaksanız ekranın fişini prize takılı bırakmayın.
- Hafif nemli bir bez kullanarak temizlemeniz gerekiyorsa ekranı prizden çıkarın. Elektrik kesildiğinde ekran kuru bir bez kullanılarak temizlenebilir. Ancak ekranınızı temizlemek için alkol veya amino bazlı sıvılar gibi organik çözeltileri asla kullanmayın.
- Elektrik çarpmasına engel olmak veya sete kalıcı hasar verilmesini önlemek için ekranı toza, yağmura, suya veya aşırı nemli ortamlara maruz bırakmayınız.
- Eğer ekranınız ıslanırsa, mümkün olan en kısa sürede kuru bir bez ile temizleyiniz.
- Eğer ekranınıza yabancı cisim veya su girerse, hemen kapatın ve güç kablosunu prizden çıkarın. Ardından, yabancı cismi veya suyu çıkararak üniteyi bakım merkezine gönderin.
- Ekranı ısı, doğrudan güneş ışığı veya aşırı soğuğa maruz kalan yerlerde depolamayın veya kullanmayın.
- Ekranınızdan en iyi performansı almak ve uzun süre kullanımı garanti etmek için, ekranı aşağıdaki sıcaklık ve nem aralığına düşen yerlerde kullanmanızı önemle tavsiye ederiz.
	- Sicaklik: 0-40°C 32-104°F
	- Nem: %20-80 RH
- Daya iyi parlaklık performansı için LCD panel sıcaklığının her zaman 25 santigrat derece olması gerekir.

ÖNEMLİ: Ekranınızı gözetimsiz bıraktığınızda daima hareket eden bir ekran koruyucusu programını etkin hale getirin. Ünitede değişmeyen sabit bir içerik gösterilecekse daima dönemsel ekran yenileme uygulamasını etkinleştirin. Sabit ya da statik görüntülerin uzun süre kesintisiz olarak ekranda kalması "yanmaya" sebep olabilir, bu aynı zamanda ekranınızdaki "ardıl görüntü" veya "hayalet görüntü" olarak da anılmaktadır. Bu, LCD panel teknolojisinde iyi bilinen bir durumdur. Birçok durumda "yanma" veya "ardıl görüntü" veya "hayalet görüntü" güç kapatıldıktan sonra zaman geçtikçe yavaş yavaş kaybolacaktır.

UYARI: Aşırı "yanma etkisi" veya "ardışık görüntü" veya "gölgeli görüntü" belirtileri gözden kaybolmaz ve onarılamaz. Bu aynı zamanda garantinizin şartları dahilinde yer almaz.

#### **Servis:**

- Mahfaza kapağı sadece kalifiye servis personeli tarafından açılmalıdır.
- Onarım ya da entegrasyon için herhangi ihtiyaç durumu varsa, lütfen bölgenizdeki servis merkezi ile temasa geçiniz.
- Ekranınızı doğrudan güneş ışığına maruz bırakmayın.

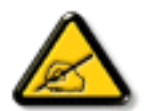

Eğer bu belgede belirtilen talimatları izlediğinizde ekranınız normal çalışmazsa, bir tekniker ya da yerel servis sağlayıcısı ile temasa geçin.

### **Ekranınızın bağlantısını yaparken ve kullanırken bu talimatlara uyunuz:**

- Uzun süre kullanmayacaksanız ekranın fişini prize takılı bırakmayın.
- Hafif nemli bir bez kullanarak temizlemeniz gerekiyorsa ekranı prizden çıkarın. Elektrik kesildiğinde ekran kuru bir bez kullanılarak temizlenebilir. Ancak, hiçbir zaman alkol, çözücü ya da amonyak bazlı sıvılar kullanmayın.
- Bu kılavuzdaki talimatları izlediğiniz halde ekranınızın normal şekilde çalışmaması durumunda bir servis teknisyenine danışın.
- Mahfaza kapağı sadece kalifiye servis personeli tarafından açılmalıdır.
- Ekranı doğrudan güneş ışığından, soba veya diğer ısı kaynaklarından uzak tutun.
- Havalandırma deliklerine düşebilecek veya ekranın elektronik aksamının gerektiği gibi soğutulmasını engelleyebilecek her türlü nesneyi kaldırın.
- Kasa üzerindeki havalandırma deliklerini kapatmayın.
- Ekranın kuru kalmasını sağlayın. Elektrik çarpmaması için yağmur veya aşırı neme maruz bırakmayın.
- Ekranı elektrik kablosunu veya DC güç kablosunu ayırarak ekranı kapattığınızda, elektrik kablosunu veya DC güç kablosunu normal çalışması için takmadan önce 6 saniye bekleyin.
- Elektrik çarpmasını veya sete kalıcı bir zarar gelmesini önlemek için ekranı yağmura veya aşırı neme maruz bırakmayın.
- Ekranı yerleştirirken elektrik fişine ve prize kolay erişilebildiğinden emin olun.
- ÖNEMLİ: Kullanımınız sırasında her zaman bir ekran koruyucu programını etkinleştirin. Yüksek kontrastta durağan bir resmin uzun bir süre görüntülenmesi, ekran üzerinde bir 'ardıl görüntü' ya da 'hayalet görüntü' kalmasına neden olabilir. Bu, LCD teknolojisine özgü kusurlardan kaynaklanan bilinen bir durumdur. Çoğu durumda resim izi gücün kapatılmasının ardından bir süre içinde yavaş yavaş kaybolur. Resim izi sorununun tamir edilemeyeceğini ve garanti kapsamında olmadığını lütfen unutmayın.

### **AB Uygunluk Bildirimi**

Bu aygıt, Elektromanyetik Uyumluluk (2014/30/EU), Alçak Gerilim Yönergesi (2014/35/EU) ve RoHS Yönergesi (2011/65/EU) ile ilgili olarak Üye Ülkelerin Mevzuatının Yakınlaştırılması konusundaki Konsey Yönergesinde belirtilen gereksinimlerle uyumludur.

Bu ürün, Bilgi Teknolojileri Ekipmanı için uyumlu hale getirilmiş standartlar, Resmi Avrupa Birliği Günlüğü Yönergeleri kapsamında yayınlanmış uyumlu hale getirilmiş standartlara uygun olduğu test edilmiş ve belirlenmiştir.

### **ESD Uyarıları**

Kullanıcı monitöre yakın olduğunda ekipman deşarjına ve ana menü ekranının yeniden yüklenmesine neden olabilir.

#### **Uyarılar:**

Bu ekipman, EN55032/CISPR 32 Sınıf A'ya uygundur. Yerleşim yerlerinde bu ekipman radyo girişimine neden olabilir.

### **Federal İletişim Komisyonu (FCC) Bildirimi (Yalnızca ABD)**

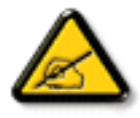

NOT: Bu cihaz test edilmiş ve FCC Kuralları Kısım 15 gereğince Sınıf A dijital cihaza yönelik sınırlarla uyumlu olduğu görülmüştür. Bu sınırlar, cihazın bir ticari ortamda çalıştırılması durumunda zararlı parazite karşı makul koruma sağlamak için tasarlanmıştır. Bu cihaz radyo frekansı enerjisi üretir, kullanır ve yayabilir; yönerge kılavuzuna göre kurulup kullanılmazsa radyo iletişimlerinde zararlı parazite neden olabilir. Bu cihazın bir ev ortamında çalıştırılması, kullanıcının, masrafları kendi karşılayarak gidermesinin gerekeceği zararlı parazite neden olması olasıdır.

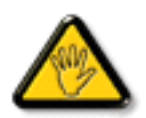

Uyumluluktan sorumlu tarafça açıkça onaylanamayan değişiklikler veya modifikasyonlar kullanıcının ekipmanı kullanma yetkisini geçersiz kılabilir.

Bu ekranı bir bilgisayara bağlarken ekranla birlikte verilen blendajlı RF kablosundan başka bir kablo kullanmayın.

Yangın veya elektrik çarpması riskinden kaynaklanabilecek zararı engellemek için bu ürünü yağmura veya aşırı neme maruz bırakmayın.

Bu cihaz, FCC Kuralları Bölüm 15'e uygundur. Kullanım aşağıdaki iki şarta tabidir: (1) Bu aygıt zararlı girişime sebep olmayabilir ve (2) bu aygıt istenmeyen kullanıma sebep olabilen girişimi de içeren herhangi bir girişimi kabul etmelidir.

Envision Peripherals Inc. 490 N McCarthy Blvd, Suite #120 Milpitas, CA 95035 USA

### **Polonya Test ve Sertifikasyon Merkezi Bildirimi**

Bu cihaz koruma devreli bir elektrik prizinden güç alarak çalıştırılmalıdır (üç dişli bir priz). Birlikte çalışan tüm cihazlar (bilgisayar, ekran, yazıcı vb.) aynı güç kaynağına sahip olmalıdır.

Odanın elektrik tesisatının faz iletkeninin, sigorta şeklinde ve nominal değeri 16 amperden (A) fazla olmayan yedek bir kısa devre koruma cihazı olmalıdır.

Cihazı tamamen kapatmak için güç kaynağı kablosu elektrik prizinden çekilmelidir; Elektrik prizi cihazın yakınında ve kolay erişilebilir olmalıdır.

"B" koruma işareti cihazın PN-93/T-42107 ve PN-89/E-06251 standartlarında belirtilen koruma kullanma gereksinimleri ile uyumlu olduğunu göstermektedir.

### Wymagania Polskiego Centrum Badań i Certyfikacji

Urządzenie powinno być zasilane z gniazda z przyłączonym obwodem ochronnym (gniazdo z kołkiem). Współpracujące ze sobą urządzenia (komputer, monitor, drukarka) powinny być zasilane z tego samego źródła.

Instalacja elektryczna pomieszczenia powinna zawierać w przewodzie fazowym rezerwową ochronę przed zwarciami, w postaci bezpiecznika o wartości znamionowej nie większej niż 16A (amperów).

W celu całkowitego wyłączenia urządzenia z sieci zasilania, należy wyjąć wtyczkę kabla zasilającego z gniazdka, które powinno znajdować się w pobliżu urządzenia i być łatwo dostępne.

Znak bezpieczeństwa "B" potwierdza zgodność urządzenia z wymaganiami bezpieczeństwa użytkowania zawartymi w PN-93/T-42107 i PN-89/E-06251.

### Pozostałe instrukcje bezpieczeństwa

- Nie należy używać wtyczek adapterowych lub usuwać kołka obwodu ochronnego z wtyczki. Jeżeli konieczne jest użycie przedłużacza to należy użyć przedłużacza 3-żyłowego z prawidłowo połączonym przewodem ochronnym.
- System komputerowy należy zabezpieczyć przed nagłymi, chwilowymi wzrostami lub spadkami napięcia, używając eliminatora przepięć, urządzenia dopasowującego lub bezzakłóceniowego źródła zasilania.
- Należy upewnić się, aby nic nie leżało na kablach systemu komputerowego, oraz aby kable nie były umieszczone w miejscu, gdzie można byłoby na nie nadeptywać lub potykać się o nie.
- Nie należy rozlewać napojów ani innych płynów na system komputerowy.
- Nie należy wpychać żadnych przedmiotów do otworów systemu komputerowego, gdyż może to spowodować pożar lub porażenie prądem, poprzez zwarcie elementów wewnętrznych.
- System komputerowy powinien znajdować się z dala od grzejników i źródeł ciepła. Ponadto, nie należy blokować otworów wentylacyjnych. Należy unikać kładzenia lużnych papierów pod komputer oraz umieszczania komputera w ciasnym miejscu bez możliwości cyrkulacji powietrza wokół niego.

### **Elektrikli, Manyetik ve Elektromanyetik Alanlar ("EMF")**

- 1. Tüketicilere yönelik, tüm elektronik cihazlarda olduğu gibi genel olarak elektromanyetik sinyaller yayabilen ve alabilen birçok ürün üretir ve satarız.
- 2. Önde gelen İş İlkelerimizden biri, üretim aşamasında, geçerli tüm yasal gereksinimlere ve EMF standartlarına uyum sağlamak amacıyla ürünlerimize yönelik gerekli tüm sağlık ve güvenlik önlemlerini almaktır.
- 3. Sağlığı olumsuz etkilemeyen ürünler geliştirmeyi, üretmeyi ve pazarlamayı amaçlarız.
- 4. Var olan bilimsel kanıtlara göre, ürünlerimizin, tasarlandıkları amaca yönelik kullanıldıkları sürece güvenli olduklarını onaylarız.
- 5. Uluslararası EMF ve güvenlik standartlarının geliştirilmesinde etkin bir rol oynamamız, standartlardaki gelişmeleri ürünlerimize erkenden uygulamamıza olanak tanır.

### **Yalnızca İngiltere için geçerli bilgiler**

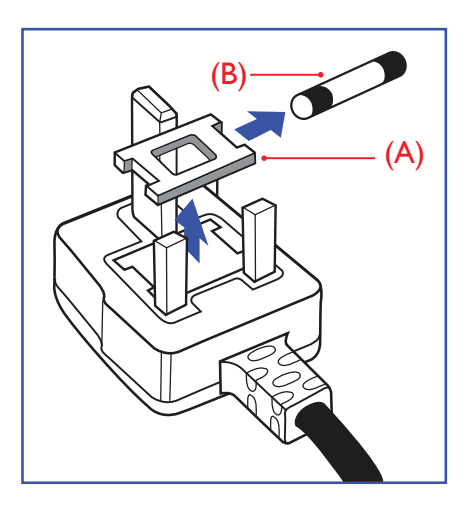

### **UYARI - BU ÜRÜN TOPRAKLANMALIDIR.**

#### **Önemli:**

Bu ürünle birlikte 13 Amperlik onaylı bir fiş verilir. Bu türden bir fişin sigortasını değiştirmek için aşağıdakileri yapın:+

- 1. Sigorta kapağını ve sigortayı çıkarın.
- 2. Bir BS 1362 5A, A.S.T.A. ya da BSI onaylı tür olması gereken yeni sigortayı takın.
- 3. Sigorta kapağını yerine takın.

Takılan fiş, elektrik prizlerinize uygun değilse, kesilmeli ve yerine uygun 3 pinli bir fiş takılmalıdır.

Elektrik fişinde sigorta varsa, 5A değerinde olmalıdır. Sigortasız bir fiş kullanılıyorsa, dağıtım levhasındaki sigorta 5 Amperden daha büyük olmamalıdır.

NOT: Kesilen fiş, 13 Amperlik bir sokete ya da başka bir yere takılmasından oluşabilecek elektrik çarpma riskini önlemek için atılmalıdır.

### **Fişi takma**

Elektrik kablosundaki teller şu kodlarla renklendirilmiştir: MAVİ - "NÖTR" ("N")

KAHVERENGİ - "ELEKTRİK YÜKLÜ" ("L")

- YEŞİL VE SARI "TOPRAK" ("E")
- 1. YEŞİL VE SARI teller, üzerinde "E" harfi ya da Toprak sembolü bulunan veya YEŞİL ya da YEŞİL VE SARI renkli terminale bağlanmalıdır.
- 2. MAVİ tel "N" harfiyle işaretli ya da SİYAH renkli terminale bağlanmalıdır.
- 3. KAHVERENGİ tel "L" harfiyle işaretli ya da KIRMIZI renkli terminale bağlanmalıdır.

Fiş kapağını yerleştirmeden önce, kablo maşasının kablo kaplamasını sıktığından - sadece üç teli değil emin olun.

### **Kuzey Avrupa (İskandinav Ülkeleri) ile İlgili Bilgiler**

#### Placering/Ventilation

### **VARNING:**

FÖRSÄKRA DIG OM ATT HUVUDBRYTARE OCH UTTAG ÄR LÄTÅTKOMLIGA, NÄR DU STÄLLER DIN UTRUSTNING PÅPLATS.

#### Placering/Ventilation

### **ADVARSEL:**

SØRG VED PLACERINGEN FOR, AT NETLEDNINGENS STIK OG STIKKONTAKT ER NEMT TILGÆNGELIGE.

#### Paikka/Ilmankierto

### **VAROITUS:**

SIJOITA LAITE SITEN, ETTÄ VERKKOJOHTO VOIDAAN TARVITTAESSA HELPOSTI IRROTTAA PISTORASIASTA.

Plassering/Ventilasjon

### **ADVARSEL:**

NÅR DETTE UTSTYRET PLASSERES, MÅ DU PASSE PÅ AT KONTAKTENE FOR STØMTILFØRSEL ER LETTE Å NÅ.

### **China RoHS**

根据中国大陆《电子电气产品有害物质限制使用标识要求》,以下部分列出了本产品中可能包含的有害物质的 名称和含量。

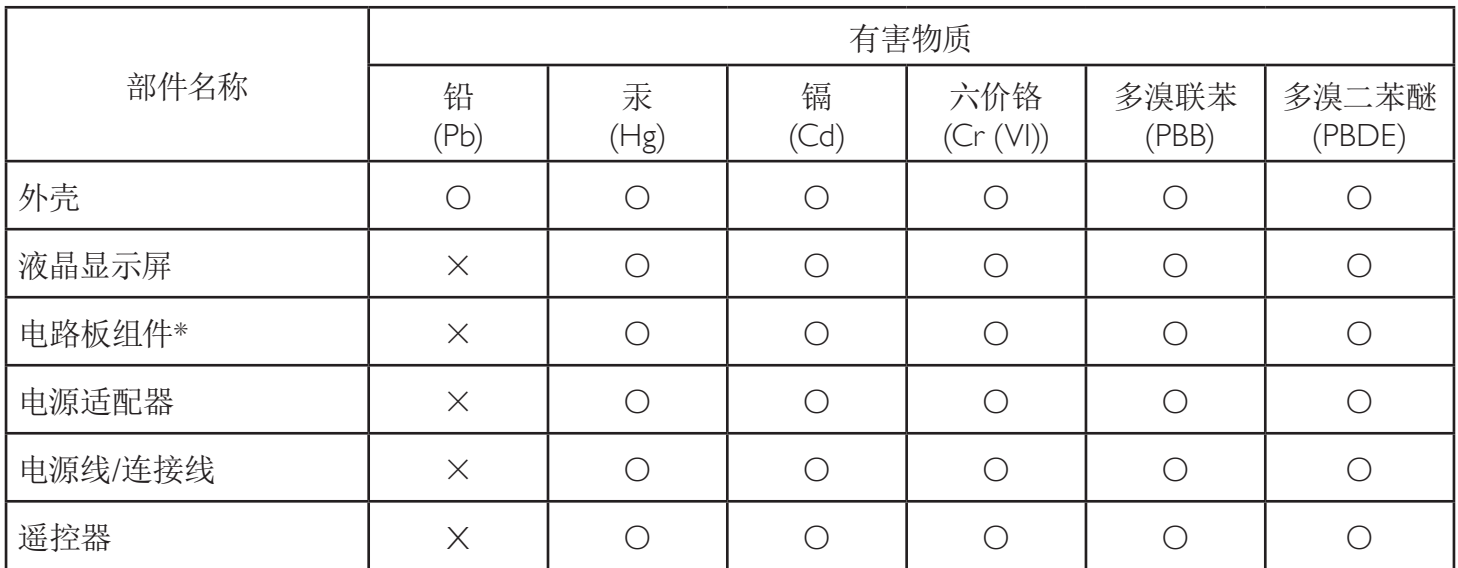

本表格依据SJ/T 11364 的规定编制。

\*: 电路板组件包括印刷电路板及其构成的零部件,如电阻、电容、集成电路、连接器等。

O: 表示该有害物质在该部件所有均质材料中的含量均在 GB/T 26572规定的限量要求以下。

X: 表示该有害物质至少在该部件的某一均质材料中的含量超出GB/T 26572规定的限量要求。

上表中打"×"的部件,应功能需要,部分有害物质含量超出GB/T 26572规定的限量要求,但符合欧盟RoHS 法规要求(属于豁免部分)。

备注:上表仅做为范例,实际标示时应依照各产品的实际部件及所含有害物质进行标示。

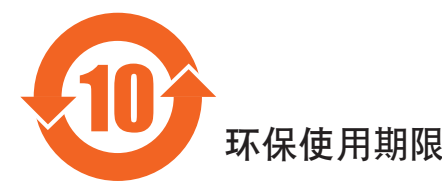

此标识指期限(十年),电子电气产品中含有的有害物质在正常使用的条件下不会发生外泄或突变,电子 电气产品用户使用该电气产品不会对环境造成严重污染或对其人身、财产造成严重损害的期限。

### 《废弃电器电子产品回收处理管理条例》提示性说明

为了更好地关爱及保护地球,当用户不再需要此产品或产品寿命终止时,请遵守国家废弃电器电子产品 回收处理相关法律法规,将其交给当地具有国家认可的回收处理资质的厂商进行回收处理。

### 警告

**此为A级产品。在生活环境中,该产品可能会造成无线电干扰。在这种情况下,可能需要用户** 对于扰采取切实可行的措施。

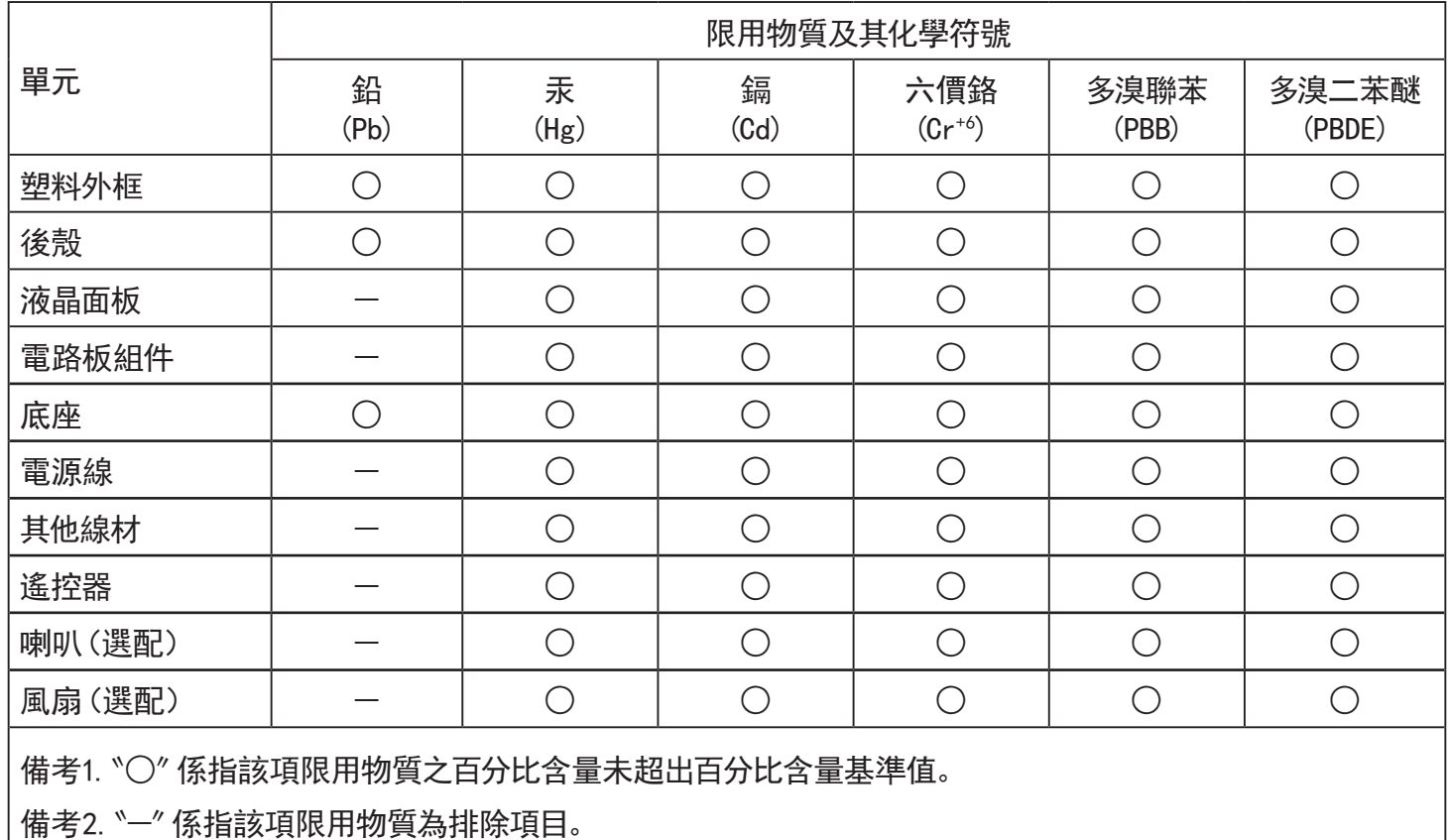

警語 : 使用過度恐傷害視力。

注意事項 :

(1) 使用30分鐘請休息10分鐘。

(2) 未滿2歲幼兒不看螢幕,2歲以上每天看螢幕不要超過1小時。

### 警告使用者 :

 此為甲類資訊技術設備 , 於居住環境中使用時 , 可能會造成射頻擾動 , 在此種情況下 , 使用者會被 要求採取某些適當的對策。

### **Turkey RoHS:**

Türkiye Cumhuriyeti: EEE Yönetmeliğine Uygundur

### **Ukraine RoHS:**

Обладнання відповідає вимогам Технічного регламенту щодо обмеження використання деяких небезпечних речовин в електричному та електронному обладнанні, затвердженого постановою Кабінету Міністрів України від 3 грудня 2008 № 1057

### **Süre Bitiminde Elden Çıkarma**

Yeni Genel Bilgi Ekranınız, geri dönüştürülüp yeniden kullanıma sokulabilen malzemeler içerir. Bu alanda uzmanlaşmış şirketler, geri dönüştürülebilen malzemelerin miktarını artırmak ve elden çıkarılması gereken malzemeleri en aza indirgemek için ürününüzü yeniden kullanıma sokabilir.

Lütfen ekranı satın aldığınız yerel Philips satış noktasından eski ekranınızı nasıl elden çıkarmanız gerektiği ile ilgili yerel düzenlemeler hakkında bilgi edinin.

### **(Kanada ve ABD'deki müşteriler için)**

Bu ürün kurşun ve/veya cıva içerebilir. Lütfen elden çıkarırken yerel eyalet yasalarına ve federal düzenlemelere uyun. Geri dönüşüm hakkında daha fazla bilgi almak için www.eia.org (Tüketici Eğitim Girişimi) sitesini ziyaret edin.

### **Atık Elektrikli ve Elektronik Ekipmanlar - WEEE**

### **Avrupa Birliği'ndeki ev kullanıcılarının dikkatine**

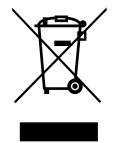

Ürün ya da paketin üzerindeki bu işaret, kullanılmış, elektrikli ve elektronik cihazlarla ilgili 2012/19/EU sayılı Avrupa Talimatına göre, ürünün normal ev atıklarınızla birlikte atılamayacağını gösterir. Bu aleti, size gösterilen atık elektrikli ve elektronik alet toplama noktası yoluyla elden çıkarmakla sorumlusunuz. Bu türden elektrikli ve elektronik cihazları bırakma noktalarını belirlemek için, yerel belediye bürolarına, size hizmet veren atık elden çıkarma kurumuna veya ürünü satın aldığınız mağazaya başvurun.

### **ABD'deki kullanıcıların dikkatine:**

Ürünü lütfen Yerel, Eyalet ya da Federal Kanunlara uygun olarak elden çıkarın. Elden çıkarma veya yeniden kullanıma sokma hakkında bilgi için aşağıdaki adrese başvurun:<www.mygreenelectronics.com>veya<www.eiae.org>.

### **Çalışma Süresi Bitimiyle İlgili Direktifler-Geri Dönüşüm**

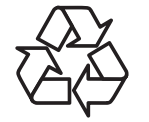

Yeni Genel Bilgi Ekranınızda yeni kullanıcılar için geri dönüştürülebilen bazı malzemeler kullanılmıştır.

Ürünü lütfen Yerel, Eyalet ya da Federal kanunlara uygun olarak elden çıkarın.

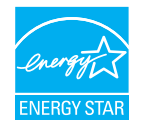

Bir ENERGY STAR Ortağı olarak, bu ürünün enerji verimliliğine yönelik ENERGY STAR yönergelerine uygunluğunu tespit ettik. (55BDL3010Q)

### **Tehlikeli Maddelerle İlgili Kısıtlama bildirimi (Hindistan)**

Bu ürün "Elektronik Atık (Yönetimi) Yasaları, 2016" BÖLÜM V, madde 16, alt madde (1) ile uyumludur. Yeni Elektrikli ve Elektronik Donanımlar ve bileşenleri, sarf malzemeleri, parçaları veya yedek parçaları, Yasanın Plan 2 kısmında belirtilen istisnaların dışında homojen malzemelerde ağırlıkça, kurşun, cıva, altı değerlikli krom, polibromlu bifeniller ve polibromlu difenil eterler için %0,1 ve kadmiyum için %0,01 en fazla konsantrasyon değerini aşan Kurşun, Cıva, Kadmiyum, Altı Değerlikli Krom, polibromlu bifeniller ve polibromlu difenil eterler içermez.

#### **Hindistan E-Atık Bildirimi**

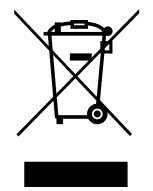

Üründeki veya ambalajdaki bu sembol ürünün diğer ev atıklarıyla birlikte atılmaması gerektiğini belirtir. Atık ekipmanınızı atık elektrikli ve elektronik ekipman geri dönüştürme için tahsis edilmiş bir toplama noktasına vermek sizin sorumluluğunuzdur. Atma esnasında atık ekipmanınızın ayrı toplanması ve geri dönüştürülmesi doğal kaynakları korumaya yardımcı olacak ve insan sağlığı ve çevreyi koruyacak şekilde geri dönüştürülmesini sağlayacaktır. Elektronik atık konusunda daha fazla bilgi için lütfen

http://www.india.philips.com/about/sustainability/recycling/index.page sayfasını ziyaret edin ve Hindistan'da atık donanımınızı geri dönüşüm için bırakabileceğiniz yeri öğrenmek amacıyla lütfen aşağıda verilen iletişim bilgilerini kullanarak iletişime geçin.

Yardım hattı numarası: 1800-425-6396 (Pazartesi-Cumartesi, 09.00 - 17.30) E-posta: india.callcentre@tpv-tech.com

### **Piller**

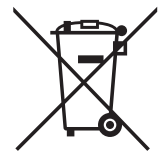

AB için: Çarpı işaretli tekerlekli çöp kutusu, kullanılmış pillerin genel ev atığına konulmaması gerektiğini belirtir! Kullanılmış piller için, yasalara uygun şekilde işlenmelerini ve geri dönüştürülmelerini sağlayan ayrı bir toplama sistemi vardır.

Toplama ve geri dönüştürme şemalarıyla ilgili ayrıntılar için lütfen yerel yetkilinizle irtibata geçin.

İsviçre için: Kullanılmış pil satış noktasına iade edilecektir.

AB dışındaki diğer ülkeler için: Kullanılmış pilin doğru atılma yöntemi için lütfen yerel yetkilinizle irtibata geçin.

2006/66/EC AB yönergesi uyarınca, pil uygun olmayan biçimde atılamaz. Pil, yerel servis tarafından toplanmak üzere ayrılacaktır.

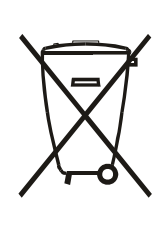

Após o uso, as pilhas e/ou baterias deverão ser entregues ao estabelecimento comercial ou rede de assistência técnica autorizada.

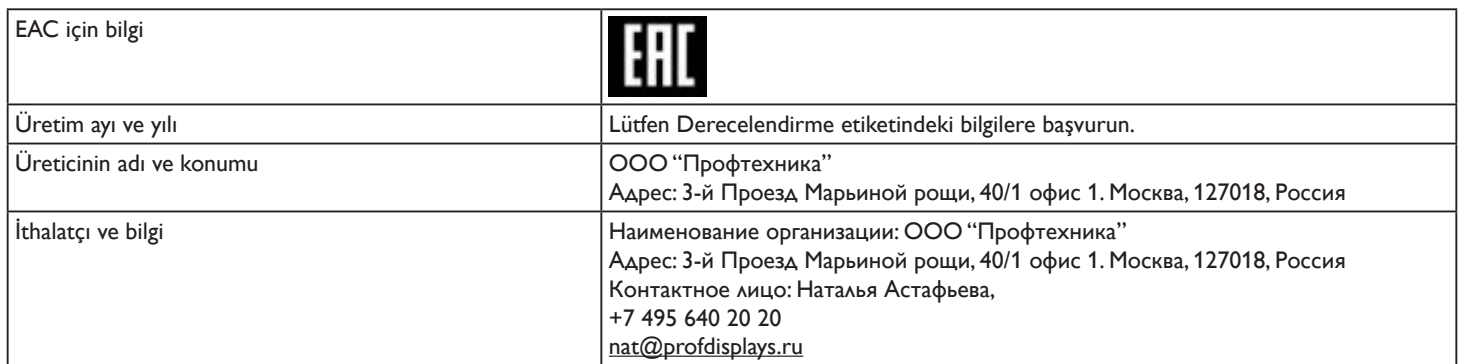

# İçindekiler

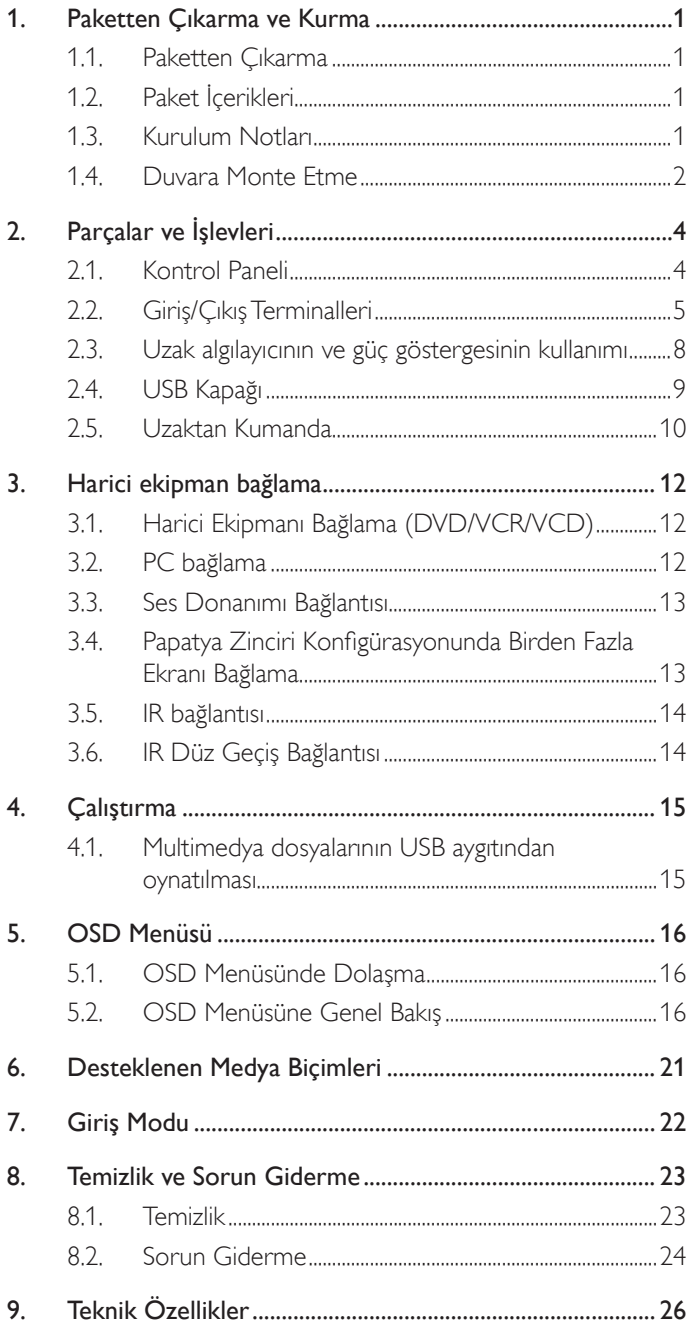

### <span id="page-10-0"></span>**1. Paketten Çıkarma ve Kurma**

### **1.1. Paketten Çıkarma**

- Bu ürün, standart aksesuarları ile birlikte, karton bir kutu içerisinde gelir.
- İsteğe bağlı diğer aksesuarlar ayrı olarak paketlenir.
- Bu ekranın boyutu ve ağırlığı nedeniyle iki kişinin taşıması önerilir.
- Kutuyu açtıktan sonra içindekilerin eksiksiz ve iyi durumda olduğundan emin olun.

### **1.2. Paket İçerikleri**

Lütfen aşağıdakilerin paket içeriğinde olduğundan emin olun:

- LCD ekran
- Hızlı başlatma kılavuzu
- AAA pilli uzaktan kumanda
- Güç Kablosu
- RS232 kablo
- RS232 papatya zinciri kablosu
- Kızılötesi algılayıcı kablosu
- USB kapağı ve vidası x1 \* \* Sağlanan güç kablosu hedefe göre değişir.

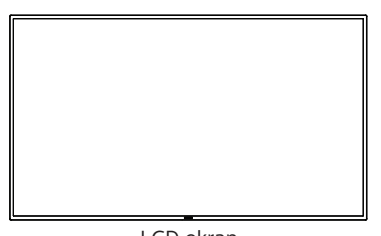

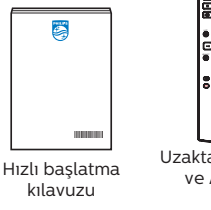

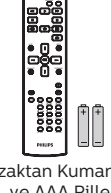

Uzaktan Kumanda ve AAA Piller

LCD ekran

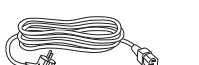

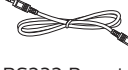

Zinciri Kablosu

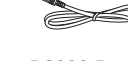

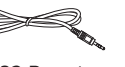

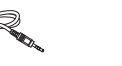

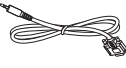

Güç Kablosu RS232 Kablo RS232 Papatya

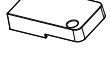

IR sensör kablosu USB Kapağı Vida

 $\odot$ 

- 
- \* Öğeler farklı yerlerde farklılık gösterebilir
- \* Ekran tasarımı ve aksesuarları gösterilen resimlerden farklı olabilir.

### NOTLAR:

- Lütfen diğer tüm bölgelerde, elektrik prizinin AC gerilimine uygun bir güç kablosu kullanıldığından ve ürünün satıldığı ülkenin güvenlik yönetmeliklerine uygun olduğundan emin olun (Tip H05W-F, 2G veya 3G, 0,75 veya 1 mm<sup>2</sup> kullanılmalıdır).
- Ambalajından çıkardıktan sonra, ambalaj malzemelerini uygun şekilde saklayın.

### **1.3. Kurulum Notları**

- Sadece bu ürünle birlikte verilen elektrik kablosunu kullanın. Bir uzatma kablosu kullanmanız gerekirse, lütfen servis yetkilinize başvurun.
- Ürün düz bir yüzeye kurulmalıdır, aksi halde ürün devrilebilir. Düzgün havalandırma için ürünün arkası ile duvar arasında boşluk bırakın. Ürünü bir mutfağa, banyoya veya neme maruz kalan bir yere yerleştirmeyin; aksi halde iç kısımların ömrünü kısaltabilir.
- Ürünü 3000 m ve daha yüksek bir rakımda monte etmeyin. Bunu yapmamak arızalara neden olabilir.

### <span id="page-11-0"></span>**1.4. Duvara Monte Etme**

Bu ekranı bir duvara monte etmek için standart bir duvara montaj kiti (piyasada bulunur) gereklidir. Kuzey Amerika'da TUV-GS ve/veya UL1678 standardına uygun bir montaj arayüzü kullanmanız önerilir.

### 50BDL3010Q 55BDL3010Q

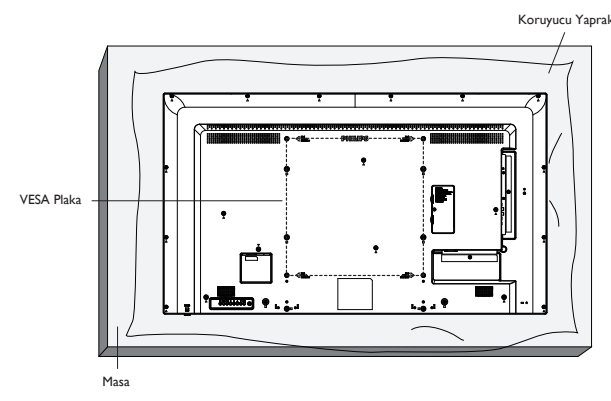

65BDL3010Q

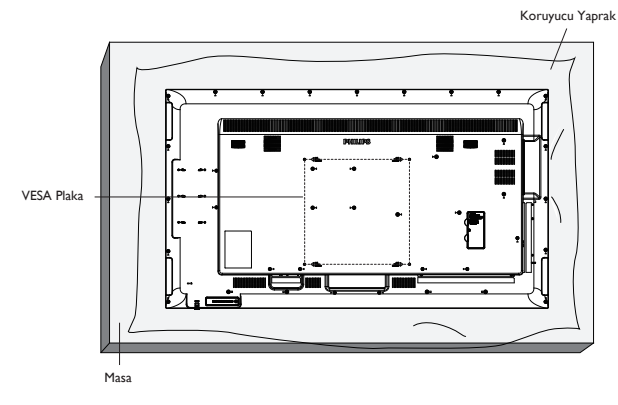

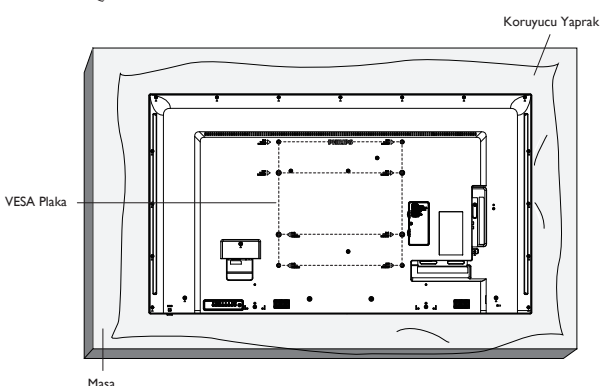

- 1. Ekranı çizmeden işleminizi kolaylaştırmak için ekran yüzeyinin altına sarılıyken ekran etrafına sarılmış düz bir yüzeye koruyucu bir tabaka yayın.
- 2. Her türlü montaj için gerekli tüm aksesuarlara sahip olduğunuzdan emin olun (duvara montaj, tavana montaj, masa standı, vb.).
- 3. Temel montaj takımıyla birlikte sağlanan yönergeleri izleyin. Doğru montaj prosedürlerini izlemezseniz, cihaz zarar görebilir veya kullanıcı veya kurulumu yapan kişi yaralanabilir. Ürün garantisi, yanlış kurulumdan kaynaklanan hasarları kapsamaz.
- 4. Duvar montaj takımı için (montaj desteğinin kalınlığından 10 mm daha uzun olan) M6 montaj vidalarını kullanın ve vidaları iyice sıkın.
- 5. Ekipman ve ilgili montaj aparatları test sırasında güvenli durumda olarak belirlenmiştir. Yalnızca ünitenin ağırlığını minimum ağırlık/yükte ve tabansız olarak UL tarafından belirtilen Duvar Montaj Braketi kullanın.
- 6. Dikey yönlendirmeye izin verilmez.

### **1.4.1. VESA Plaka**

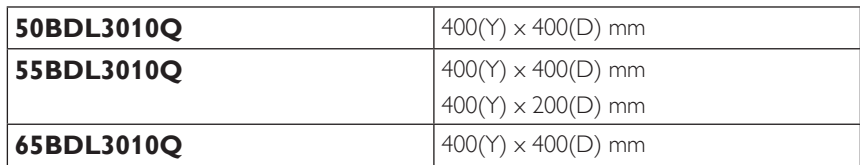

### **1.4.2. Ünitenin ağırlığı**

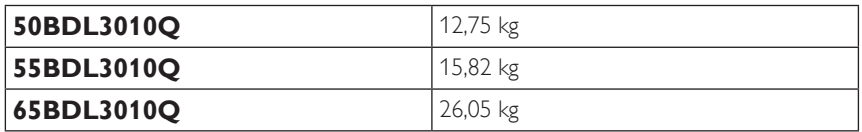

### **Dikkat:**

Ekranın düşmesini önlemek için:

- Duvara veya tavana kurmak için, ekranı piyasada bulunabilen metal braketlerle kurmanızı öneririz. Kurulumla ilgili ayrıntılı talimatlar için, braketle birlikte verilen kılavuza bakınız.
- Deprem veya diğer doğal afetlerde ekranın düşmesini önlemek için, lütfen montaj yeri için braket üreticisine danışın.

#### **Çerçeve Konumu Açısından Havalandırma Gereksinimleri**

Havalandırma için ekranın üstünde, arkasında, sağında ve solunda 100 mm boşluk bırakın.

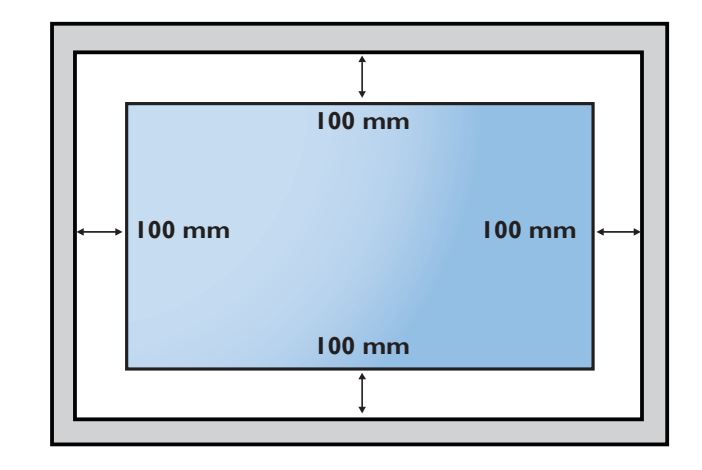

### <span id="page-13-0"></span>**2. Parçalar ve İşlevleri**

### **2.1. Kontrol Paneli**

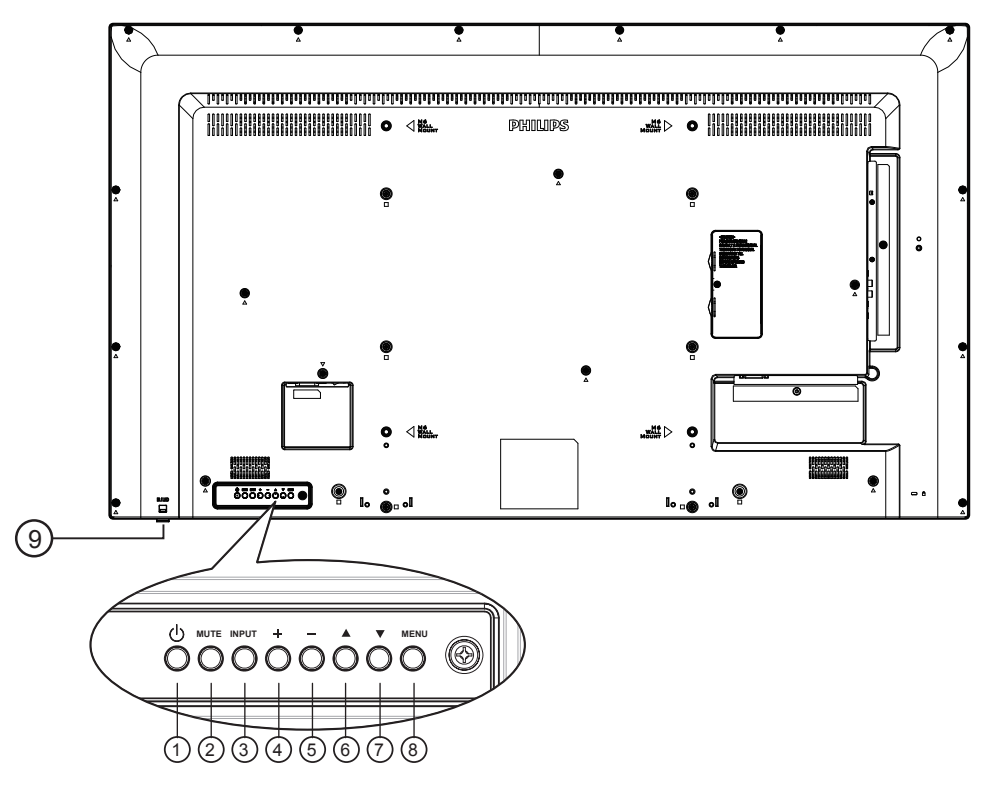

### <sup>1</sup> **[ ] düğmesi**

Ekranı açın veya ekranı bekleme konumuna getirin.

### <sup>2</sup> **[Sessiz] düğmesi**

Sesi kapatın veya sesi yeniden etkinleştirin.

### <sup>3</sup> **[Giriş] düğmesi**

Bir giriş kaynağını seçin.

### <sup>4</sup> **[ ] düğmesi**

- Ses çıkış seviyesini arttırın
- OSD menüsü açıkken alt menüye girer

### 5 **[ ] düğmesi**

- Ses çıkış seviyesini azaltın
- OSD menüsü açıkken önceki menüye döner

### <sup>6</sup> **[ ] düğmesi**

• OSD menüsü Açık durumdayken seçilen öğeyi bir seviye yukarı taşıyın

• Ayarı artırın.

### <sup>7</sup> **[ ] düğmesi**

- OSD menüsü Açık durumdayken seçilen öğeyi bir seviye aşağı taşıyın.
- Ayarı azaltın.

### <sup>8</sup> **[MENU] düğmesi**

OSD menüsü Açık durumdayken önceki menüye dönün. Bu düğme, OSD menüsü Kapalı iken OSD menüsünü etkinleştirmek için de kullanılabilir.

### <sup>9</sup> **Uzaktan kumanda sensörü ve güç durumu göstergesi**

- Uzaktan kumandadan komut sinyalleri alır.
- OPS'siz ekranın çalışma durumunu gösterir:
	- Ekran açıkken yeşil yanar
	- Ekran bekleme modundayken kırmızı yanar
	- {ZAMANLAMA} etkinleştirildiğinde, ışık yeşil ve kırmızı yanar
	- Işık kırmızı renkte yanarsa, bir hatanın algılandığını gösterir
	- Ekranın ana gücü kapatıldığında ışıklar yanmaz

\* Daha iyi uzaktan kumanda performansı için kızılötesi algılayıcı kablosunu kullanın. (Lütfen 3.5 kısmındaki yönergelere başvurun.)

### <span id="page-14-0"></span>**2.2. Giriş/Çıkış Terminalleri**

50BDL3010Q/55BDL3010Q

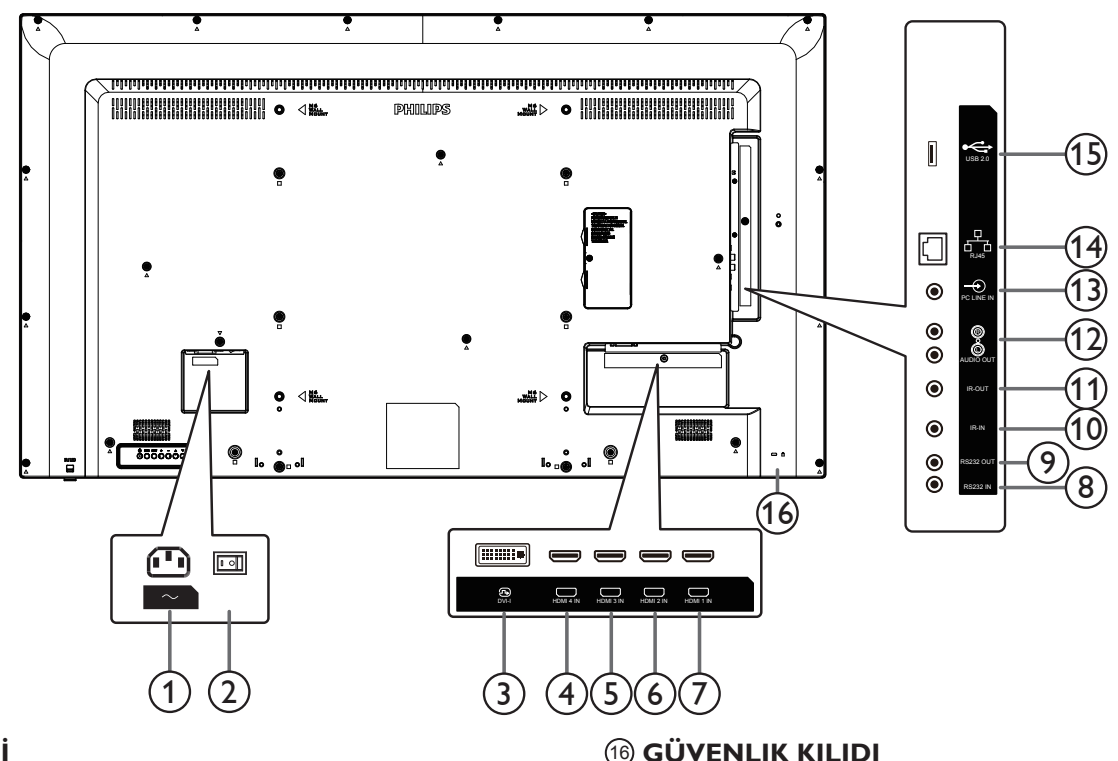

Ürünü hırsızlıktan korumak için kullanılır.

### <sup>1</sup> **AC GİRİŞİ**

Duvar prizinden AC güç girişi.

### <sup>2</sup> **ANA GÜÇ DÜĞMESİ**

Ana gücü açma ve kapama arasında değiştirin.

### <sup>3</sup> **DVI-I GİRİŞİ**

DVI/VGA video girişi.

### <sup>4</sup> **HDMI4 GİRİŞİ /** <sup>5</sup> **HDMI3 GİRİŞİ** <sup>6</sup> **HDMI2 GİRİŞİ**  <sup>7</sup> **HDMI1 GİRİŞİ**

HDMI video/ses girişi.

### <sup>8</sup> **RS232 GİRİŞİ /** <sup>9</sup> **RS232 ÇIKIŞI**

Loop-through (geçiş) işlevi için RS232 ağ girişi/çıkışı.

### <sup>10</sup> **KIZILÖTESİ GİRİŞİ /** <sup>11</sup> **KIZILÖTESİ ÇIKIŞI**

Düz geçiş işlevi için IR sinyali girişi /çıkışı. NOTLAR:

- [IR GİRİŞİ] bağlıysa, bu ekranın uzaktan kumanda sensörü çalışmayı kesecektir.
- A/V cihazınızı bu ekran aracılığıyla uzaktan kontrol etmek için Kızılötesi Doğrudan Geçiş bağlantısı konusunda 14. sayfaya bakın.

### <sup>12</sup> **SES ÇIKIŞI**

Harici AV cihazına ses çıkışı.

### <sup>13</sup> **PC LINE GİRİŞİ**

VGA kaynağı için ses girişi (3,5mm stereo telefon).

### <sup>14</sup> **RJ-45**

Kontrol merkezinden uzaktan kontrol sinyalini kullanmak için LAN kontrolü işlevi.

### <sup>15</sup> **USB 2.0 BAĞLANTI NOKTASI**

USB depolama aygıtınızı ve servis bağlantı noktanızı bağlayın.

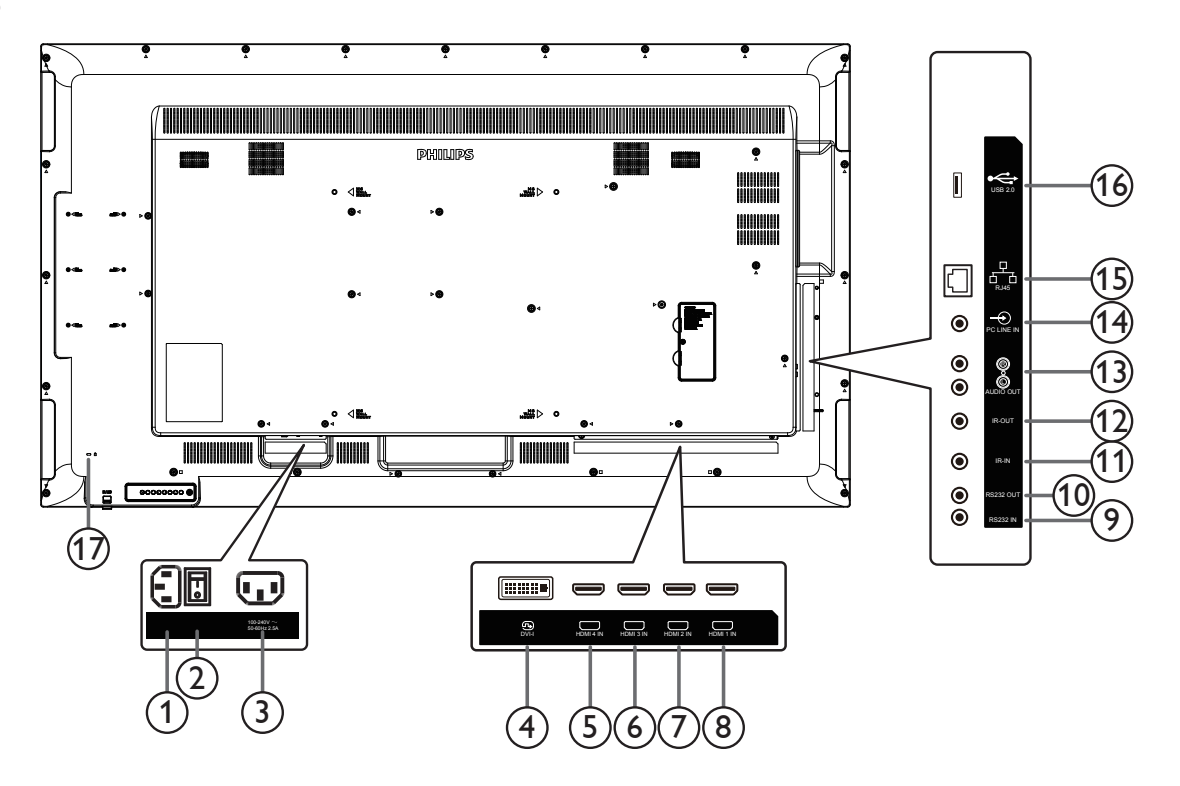

### <sup>1</sup> **AC GİRİŞİ**

Duvar prizinden AC güç girişi.

### <sup>2</sup> **ANA GÜÇ DÜĞMESİ**

Ana gücü açma ve kapama arasında değiştirin.

### <sup>3</sup> **AC ÇIKIŞI**

Bir medya oynatıcının AC GİRİŞİ yuvasına AC güç beslemesi.

### <sup>4</sup> **DVI-I GİRİŞİ**

DVI/VGA video girişi.

### <sup>5</sup> **HDMI4 GİRİŞİ /** <sup>6</sup> **HDMI3 GİRİŞİ** <sup>7</sup> **HDMI2 GİRİŞİ**  <sup>8</sup> **HDMI1 GİRİŞİ**

HDMI video/ses girişi.

### <sup>9</sup> **RS232 GİRİŞİ /** <sup>10</sup> **RS232 ÇIKIŞI**

Loop-through (geçiş) işlevi için RS232 ağ girişi/çıkışı.

### <sup>11</sup> **KIZILÖTESİ GİRİŞİ /** <sup>12</sup> **KIZILÖTESİ ÇIKIŞI**

Düz geçiş işlevi için IR sinyali girişi /çıkışı.

NOTLAR:

- [IR GİRİŞİ] bağlıysa, bu ekranın uzaktan kumanda sensörü çalışmayı kesecektir.
- A/V cihazınızı bu ekran aracılığıyla uzaktan kontrol etmek için Kızılötesi Doğrudan Geçiş bağlantısı konusunda 14. sayfaya bakın.

### <sup>13</sup> **SES ÇIKIŞI**

Harici AV cihazına ses çıkışı.

### <sup>14</sup> **PC LINE GİRİŞİ**

VGA kaynağı için ses girişi (3,5mm stereo telefon).

### <sup>15</sup> **RJ-45**

Kontrol merkezinden uzaktan kontrol sinyalini kullanmak için LAN kontrolü işlevi.

### <sup>16</sup> **USB 2.0 BAĞLANTI NOKTASI**

USB depolama aygıtınızı ve servis bağlantı noktanızı bağlayın.

### <sup>17</sup> **GÜVENLIK KILIDI**

Ürünü hırsızlıktan korumak için kullanılır.

### **2.2.1. Uzaktan kumandaya pilleri takma**

Uzaktan kumanda iki 1,5V AAA pille çalışır.

Pilleri takmak veya değiştirmek için:

- 1. Açmak için kapağa basın ve kaydırın.
- 2. Pilleri kutupları doğru (+) ve (-) olacak şekilde yerleştirin.
- 3. Kapağı yerleştirin.

### **Dikkat:**

Pillerin yanlış kullanılması sızıntıya veya patlamaya neden olabilir. Aşağıdaki talimatları izlediğinizden emin olun:

- "AAA" pilleri kutupları doğru (+ ve -) olacak şekilde yerleştirin.
- Farklı pil tiplerini birlikte kullanmayın.
- Kullanılmış bir pille yeni bir pili birlikte kullanmayın. Aksi takdirde, sızıntıya neden olabilir veya pillerin ömrünü kısaltabilir.
- Pil bölmesinde pil sızıntısını önlemek için hemen bitmiş pilleri çıkarın. Cildinize zarar verebileceğinden maruz kalan pil asidine dokunmayın.

NOT: Uzun süre kullanmayacaksanız, pilleri pil bölmesinden çıkarın.

### **2.2.2. Uzaktan Kumandanın Kullanımı**

- Uzaktan kumandaya düşürmeyin veya çarpmayın.
- Uzaktan kumandanın içine sıvı girmesine izin vermeyin. Uzaktan kumandaya su girerse, uzaktan kumandayı hemen kuru bir bezle silin.
- Uzaktan kumandayı ısı ve buhar kaynaklarının yanına yerleştirmeyin.
- Pilleri uzaktan kumandaya koymanız gerekmedikçe uzaktan kumandayı sökmeye çalışmayın.

### **2.2.3. Uzaktan kumandanın çalışma mesafesi**

Uzaktan kumandanın üst ön tarafını düğmelere bastığınızda ekrandaki uzaktan kumanda sensörüne doğrultun.

Uzaktan kumandayı ekranın algılayıcısına 6 metreden/19 ft kısa mesafe içinde (merceği aşağı çekin ve uzaktan kumandayı önden kullanın), 20 dereceden az yatay ve dikey açılarda kullanın.

NOT: Ekrandaki uzaktan kumanda sensörü doğrudan güneş ışığı altında veya güçlü aydınlatma altındayken veya uzaktan kumanda ile ekranın uzaktan kumanda sensörü arasında bir nesne olduğunda uzaktan kumanda doğru çalışmayabilir.

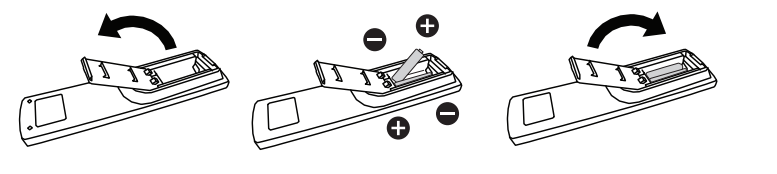

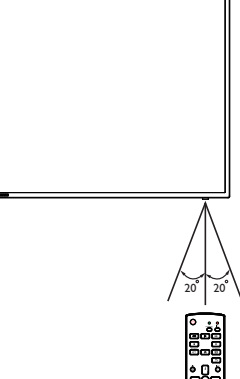

### <span id="page-17-0"></span>**2.3. Uzak algılayıcının ve güç göstergesinin kullanımı**

- 1. Uzaktan kumanda performansının daha iyi olması için lensi aşağıya doğru bastırın ve güç durumunu görmeyi kolaylaştırın.
- 2. Ekranı video duvarı uygulaması için monte etmeden önce merceği yukarı çekin.
- 3. Bir tık sesi duyulana kadar merceği çekin/itin.

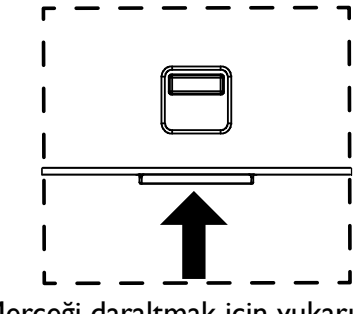

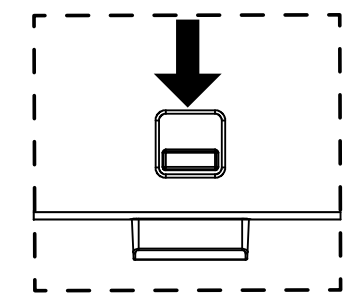

Merceği daraltmak için yukarı itin Merceği genişletmek için aşağı doğru bastırın

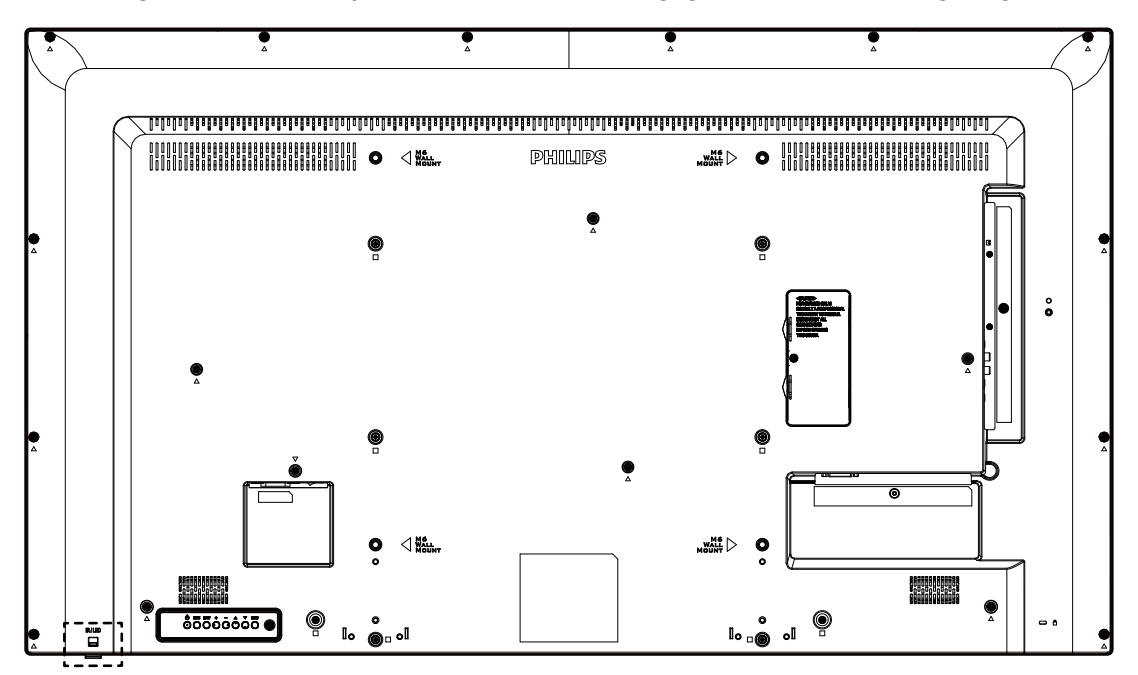

### <span id="page-18-0"></span>**2.4. USB Kapağı**

• USB çubuğu ve Mikro SD kartı kapatmak için USB kapağı ve vidaları kullanın.

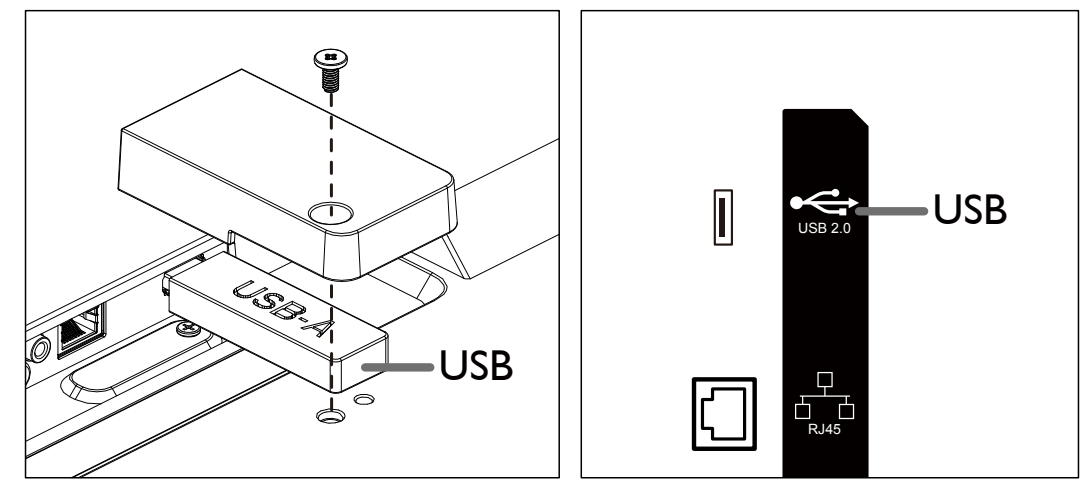

• Önerilen maksimum USB bellek boyutu: USB: 20(W)x10(H)x60(L) mm

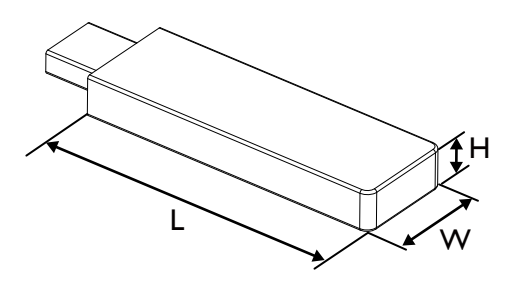

### <span id="page-19-0"></span>**2.5. Uzaktan Kumanda**

### **2.5.1. Genel işlevler**

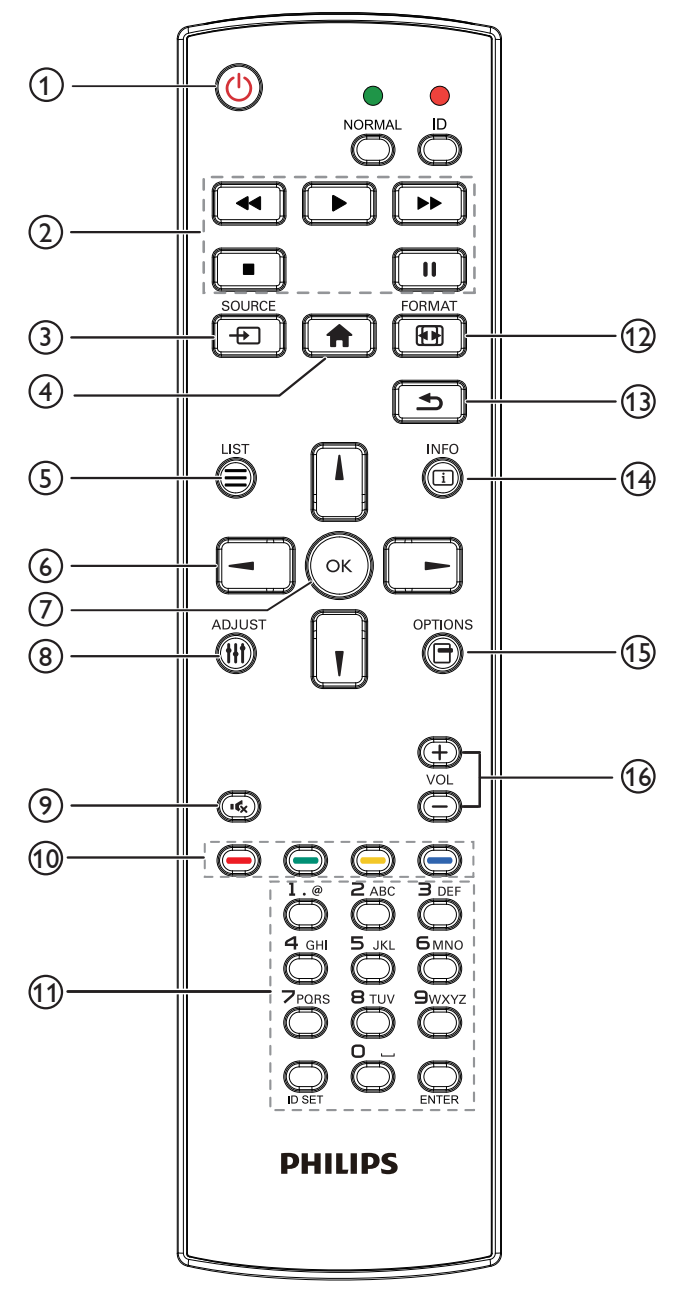

### **[ ] GÜÇ düğmesi**

Gücü açar/kapatır.

### **[OYNAT] düğmeleri**

Ortam dosyalarının oynatılmasını kontrol eder.

### **[ ] KAYNAK düğmesi**

Bir giriş kaynağını seçin.

### **[ ] BAŞLANGIÇ düğmesi**

OSD menüsüne erişin.

### **[ ] LİSTELE düğmesi**

İşlev yok.

### **[ ] [ ] [ ] [ ] GEZİNME düğmeleri**

Menüler arasında gezinin ve bir öğe seçin.

### **[ ] düğmesi**

Herhangi bir giriş ya da seçimi onaylayın.

### **[ ] AYARLA düğmesi**

Yalnızca VGA için Otomatik Ayar OSD'sinde gidin.

**[ ] SESSİZ düğmesi**

Ses kısma açık veya kapalı.

### **[ ] [ ] [ ] [ ] RENK düğmeleri** İşlev yok.

### **[Number / ID SET / ENTER] düğmesi**

Ağ ayarları için metin girin. Ekran ID'sini ayarlamak için basın. Daha fazla bilgi için 2.5.2. ID Uzaktan Kumanda bölümüne bakın.

### **[ ] BİÇİM düğmesi**

Resim formatını değiştirin.

**[ ] GERİ düğmesi**

Önceki sayfaya dönmek ya da önceki işlevden çıkış yapmak için.

**[ ] BİLGİ düğmesi**

Geçerli giriş sinyaliyle ilgili ekran bilgileri.

- **[ ] SEÇENEKLER düğmesi** İşlev yok.
- **[ ] [ ] SES SEVİYESİ düğmesi**

Ses düzeyini ayarlayın.

### **2.5.2. ID Uzaktan Kumanda**

Birkaç ekran kullanırken uzaktan kumanda kimliği numarasını ayarlayın.

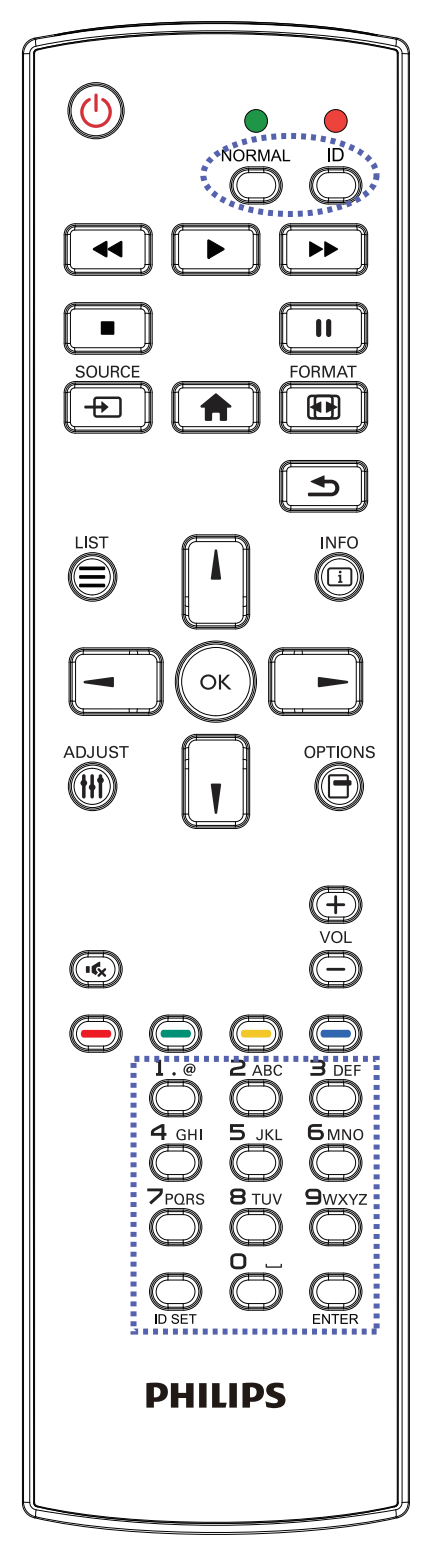

- [ID] düğmesine basın ve kırmızı LED iki kez yanıp söner.
- 1. ID Modunu girmek için [ID SET] düğmesine 1 saniyeden uzun süreyle basın. Kırmızı LED yanar. [ID SET] düğmesine tekrar bastığınızda ID modundan çıkacaktır. Kırmızı LED söner.

Kumanda edilecek ekranı seçmek için  $[0]$  ~  $[9]$  rakamlarına basın. Örneğin:ekran No. 1 için [0] ve [1] öğesine basın, ekran No. 11 için [1] ve [1] öğesine basın.

- $[01]$  ~  $[255]$  arasındaki numaralar kullanılabilir.
- 2. 10 saniye içinde hiçbir tuşa basılmazsa, ID modundan çıkar.
- 3. Yanlış bir düğmeye basılırsa, kırmızı LED yanana ve tekrar yanana kadar 1 saniye bekleyin, ardından doğru rakamlara basın.
- 4. Seçiminizi onaylamak için [ENTER] düğmesine basın. Kırmızı LED iki defa yanar ve söner.

### **NOT:**

- [NORMAL] düğmesine basın. Yeşil LED iki defa yanıp sönerek ekranın normal çalıştığını gösterir.
- ID numarasını seçmeden önce her ekran için ID numarası belirlemek gerekir.

### <span id="page-21-0"></span>**3. Harici ekipman bağlama**

- **3.1. Harici Ekipmanı Bağlama (DVD/VCR/VCD)**
- **3.1.1. HDMI video girişini kullanma**

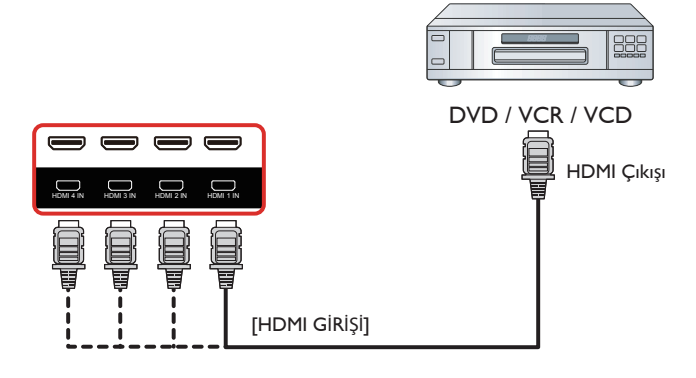

### **3.2. PC bağlama**

### **3.2.1. DVI girişini kullanma**

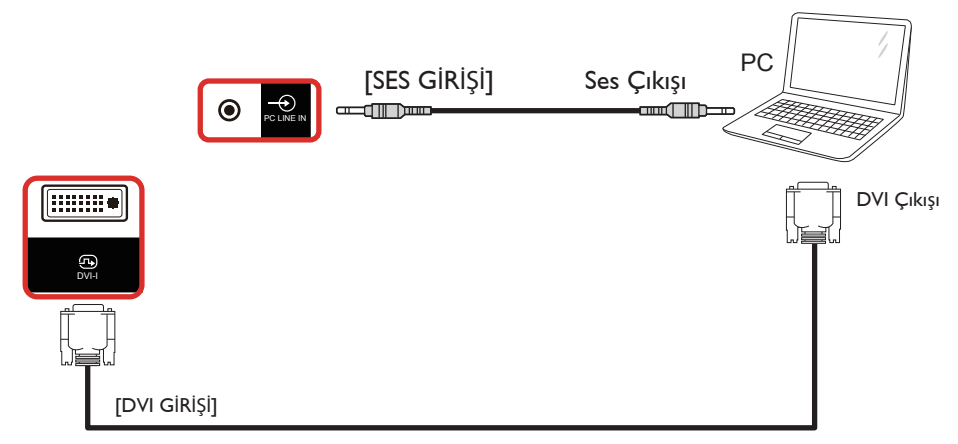

### **3.2.2. HDMI girişini kullanma**

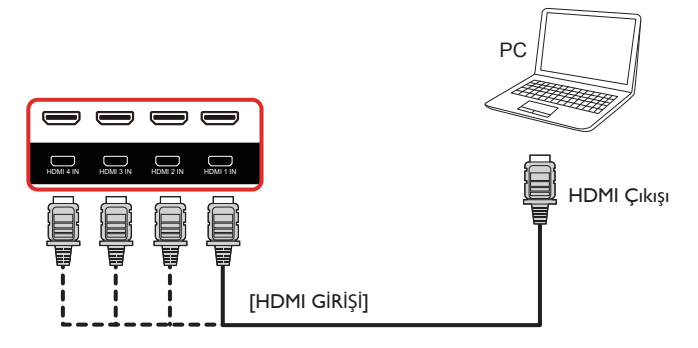

### <span id="page-22-0"></span>**3.3. Ses Donanımı Bağlantısı**

### **3.3.1. Harici bir ses cihazı bağlama**

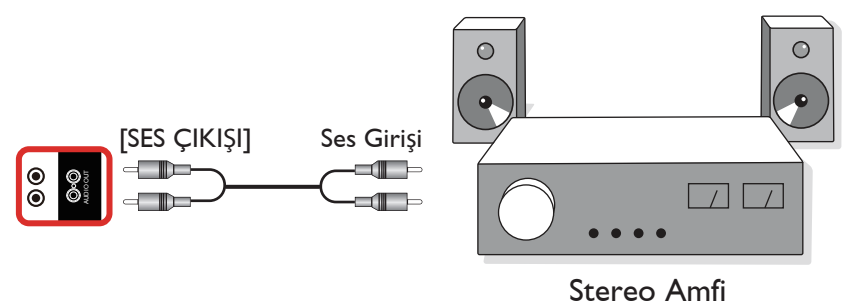

### **3.4. Papatya Zinciri Konfigürasyonunda Birden Fazla Ekranı Bağlama**

Menü panosu gibi uygulamalar için papatya zinciri konfigürasyonu oluşturmak için birden fazla ekranı birbirine bağlayabilirsiniz.

### **3.4.1. Ekran kontrolü bağlantısı**

EKRAN 1'in [RS232 ÇIKIŞI] konektörünü EKRAN 2'nin [RS232 GİRİŞİ] konektörüne takın.

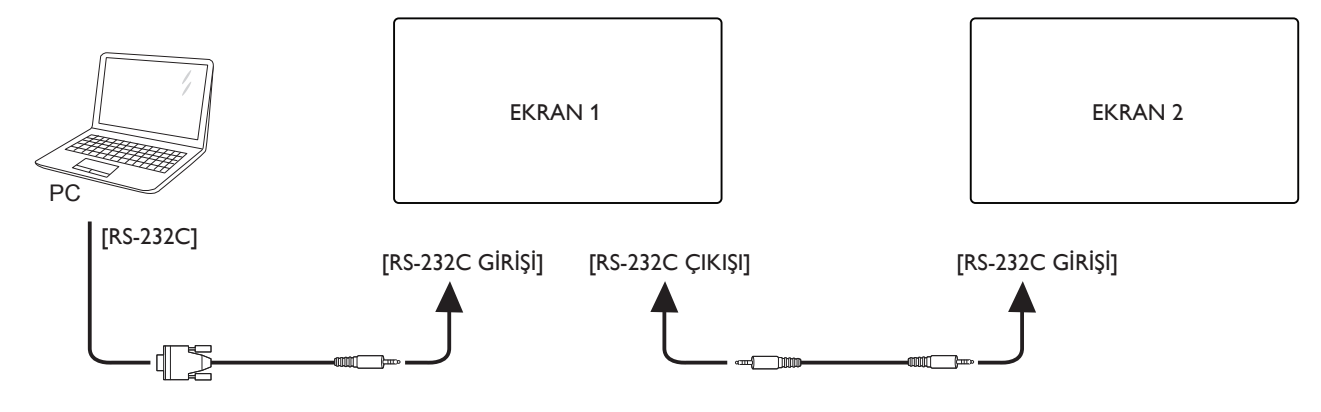

### <span id="page-23-0"></span>**3.5. IR bağlantısı**

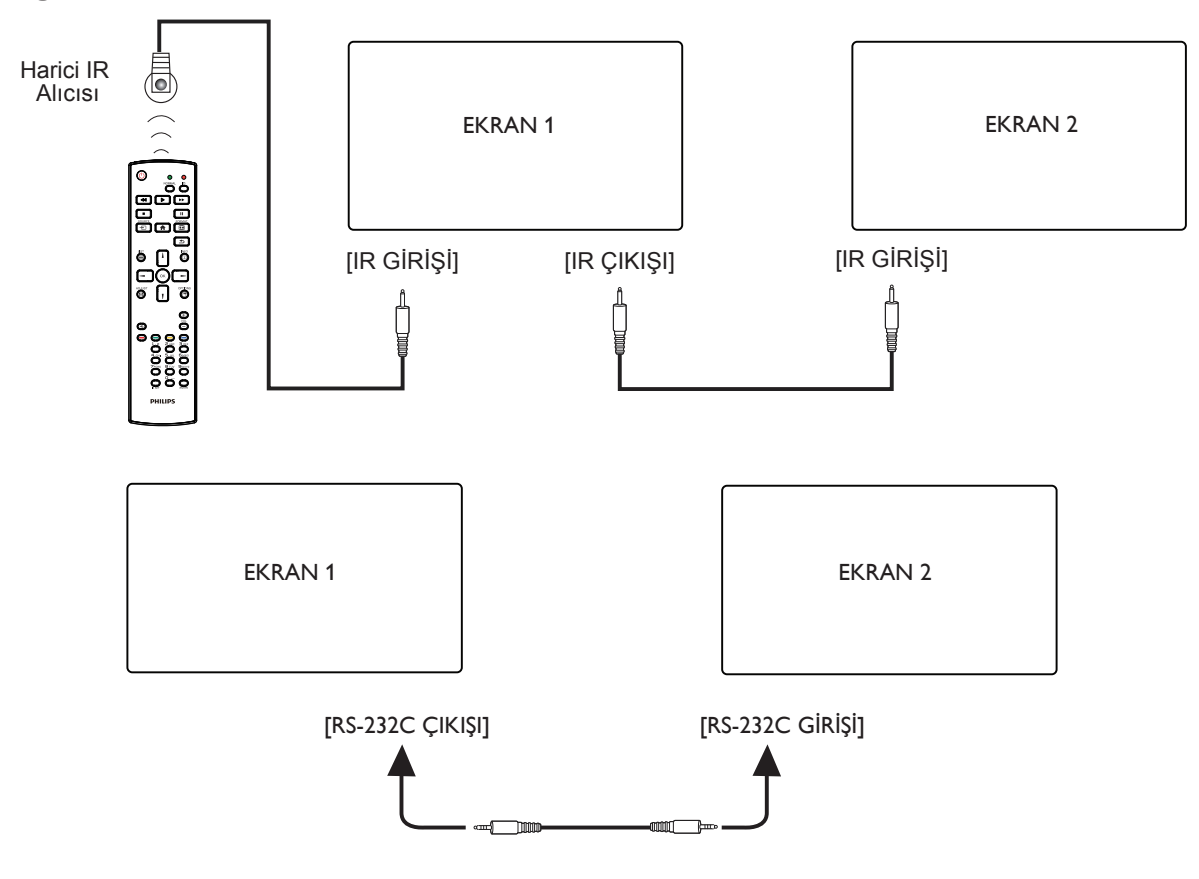

NOTLAR:

- 1. [IR GİRİŞİ] bağlıysa, bu ekranın uzaktan kumanda sensörü çalışmayı kesecektir.
- 2. IR loop through bağlantısı en fazla 9 ekranı destekleyebilir.
- 3. RS232 bağlantısıyla IR girişi papatya zinciri 9 ekrana kadar destekleyebilir.

### **3.6. IR Düz Geçiş Bağlantısı**

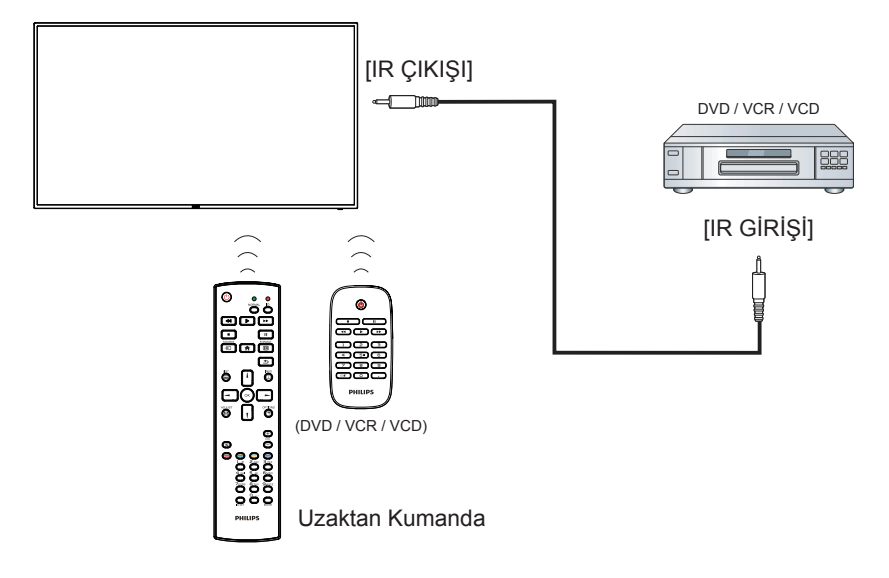

### <span id="page-24-0"></span>**4. Çalıştırma**

NOT: Bu bölümde açıklanan kontrol düğmesi, aksi belir tilmediği takdirde uzaktan kumanda üzerinde yer almaktadır.

### **4.1. Multimedya dosyalarının USB aygıtından oynatılması**

1. USB aygıtınızı ekrandaki USB bağlantı noktasına bağlayın.

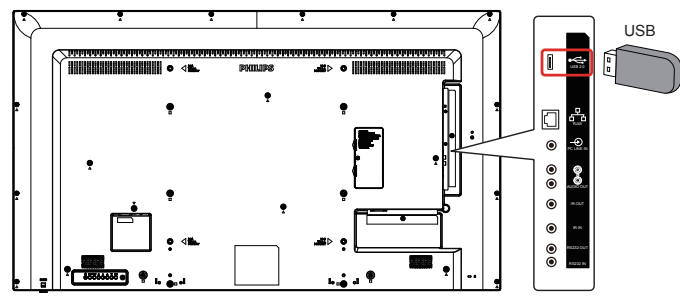

2. [-**-** ]] SOURCE düğmesine basın, USB öğesini seçin ve [OK] düğmesine basın.

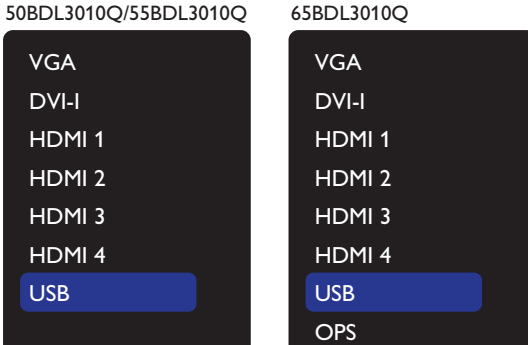

3. Bağlı USB aygıtının tüm oynatılabilir dosyaları otomatik olarak tespit edilecek ve 3 tür şeklinde gruplandırılacaktır:**Fotoğraf**, **Müzik**, ve **Film**.

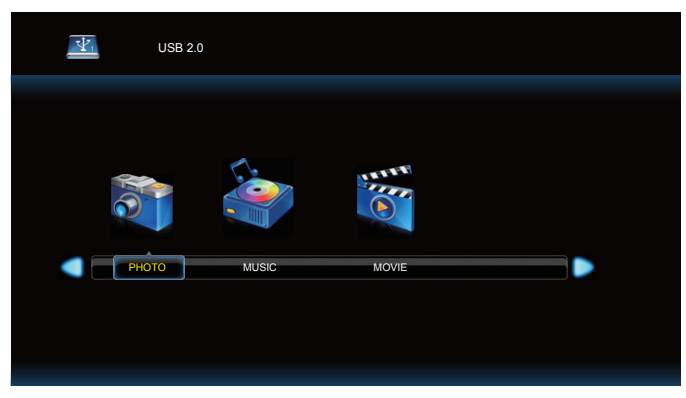

- 4. Bir dosya türünü seçmek için [-] veya [-] düğmesine basın. Çalma listesine girmek için  $[OK]$  düğmesine basın.
- 5. İstediğiniz dosyayı seçmek için [ ], [ ], [ ] veya [ ] düğmesine basın. Oynatmaya başlamak için  $[OK]$  veya  $[▶]$  düğmesine basın.
- 6. Oynatma seçeneğini kontrol etmek için ekranda verilen talimatları izleyin.
- 7. Oynatmayı kontrol etmek için [OYNAT] düğmelerine  $(\triangleright \mathbf{II} \blacksquare \blacktriangleleft \blacktriangleleft \triangleright \triangleright)$  basın.

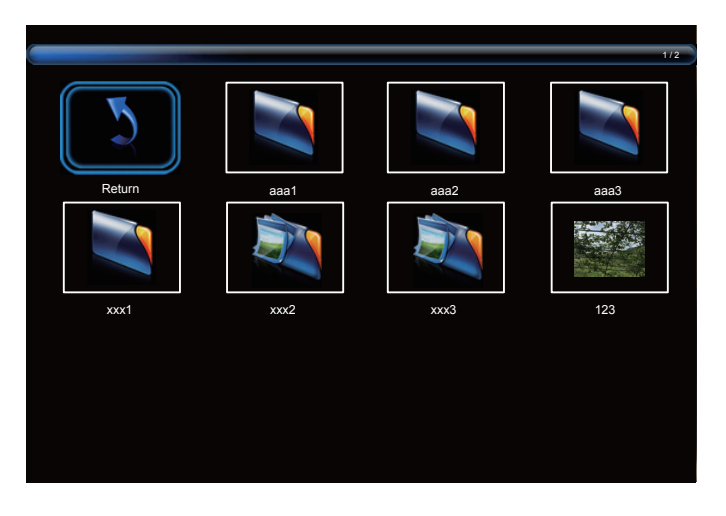

8. "Dönüş" öğesini seçmek için [ ], [ ], [ - ] veya [ - ] düğmesine basın, ardından ekranın en üst katmanına gitmek için  $[OK]$  düğmesine basın.

### <span id="page-25-0"></span>**5. OSD Menüsü**

Ekran Düzeni (OSD) yapısının genel bir görüntüsü aşağıda gösterilmektedir. Ekranınızda başka ayarlar yapmanız gerektiğinde referans olarak kullanabilirsiniz.

### **5.1. OSD Menüsünde Dolaşma**

### **5.1.1. Uzaktan kumandayı kullanarak OSD menüsünde dolaşma**

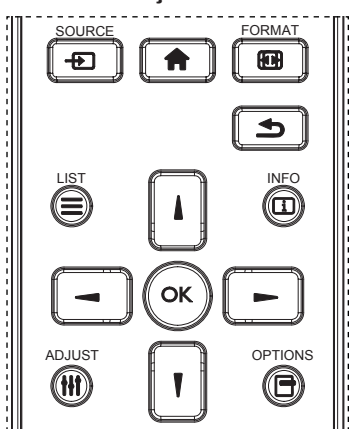

- 1. OSD menüsünü görüntülemek için uzaktan kumandada [11] düğmesine basın.
- 2. Ayarlamak istediğiniz öğeyi seçmek için [ ] veya [ ] düğmesine basın.
- 3. Alt menüye girmek için [Tamam] veya [-] düğmesine basın.
- 4. Alt menüde, öğeler arasında geçiş yapmak için [1] veya [1] düğmesine basın, ayarları yapmak için [- ] veya [- ] düğmesine basın. Bir alt menü varsa, alt menüye girmek için [Tamam] veya [-] düğmesine basın.
- 5. Önceki menüye geri dönmek için [1] düğmesine basın veya OSD menüsünden çıkmak için [11] düğmesine basın.

### **5.1.2. Ekranın kontrol düğmelerini kullanarak OSD menüsüne gitme**

- 1. OSD menüsünü görüntülemek için [MENÜ] düğmesine basın.
- 2. Ayarlamak istediğiniz öğeyi seçmek için [+] veya [-] düğmesine basın.
- 3. Alt menüye girmek için, [+] düğmesine basın.
- 4. Alt menüde, öğeler arasında geçiş yapmak için  $\Box$  veya  $\Box$ düğmesine basın, ayarları yapmak için [+] veya [-] düğmesine basın. Bir alt menü varsa, alt menüye girmek için  $[+]$  düğmesine basın.
- 5. Önceki menüye geri dönmek için [MENÜ] düğmesine basın veya OSD menüsünden çıkmak için [MENÜ] düğmesine uzun basın.

### **5.2. OSD Menüsüne Genel Bakış**

### **5.2.1. RESİM**

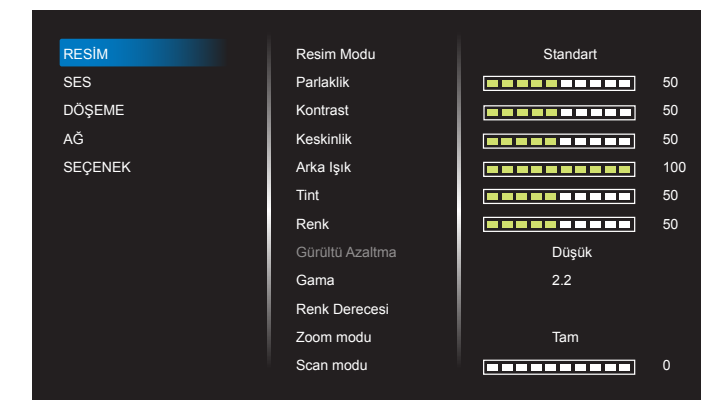

#### **Resim Modu**

Önceden tanımlanmış bir resim ayarı seçin.

### **Parlaklik**

Ekranın arka aydınlatmasının parlaklık düzeyini ayarlayın.

### **Kontrast**

Giriş sinyali kontrast oranını ayarlayın.

#### **Keskinlik**

Bu işlev, her zaman ayrı bir görüntü tutabilecek dijital yeteneğe sahiptir. Her resim modu için resmin netliğini ayarlayın.

### **Arka Işık**

Ekranın arka aydınlatmasının parlaklık düzeyini ayarlayın. NOT: sRGB resim modu standarttır ve değiştirilemez.

#### **Tint (Renk Tonu)**

Ekran tonunu ayarlayın. Ton rengini yeşil tonlarına getirmek için + düğmesine basın. Ton rengini mor tonlarına getirmek için - düğmesine basın. NOT:YalnızcaVIDEO modu için.

#### **Renk (Doygunluk)**

Renk doygunluğunu ayarlar.

- + düğmesine basarak renk derinliğini artırın.
- düğmesine basarak renk derinliğini azaltın.

NOT:YalnızcaVIDEO modu için

### **Gürültü Azaltma**

Resim gürültüsünü azaltır.

#### **Gama**

Gamayı ayarlar. Sinyal girişi parlaklık performans eğrisini gösterir. {Native} / {2.2} / {2.4} / {S gamma} / {D-image} değerlerinden birini seçin. NOT: sRGB resim modu standarttır ve değiştirilemez.

#### **Renk Derecesi**

#### Renk tonunu ayarlar.

Görüntü, renk sıcaklığı azaldığında kırmızımsı ar ttığında mavimsi olur.

### **Zoom modu**

VGA/DVI-I/HDMI1/HDMI2/HDMI3/HDMI4: {Tam} / {4:3} / {Gerçek} / {16:9}. (50BDL3010Q/55BDL3010Q)

VGA/DVI-I/HDMI1/HDMI2/HDMI3/HDMI4/OPS: {Tam} / {4:3} / {Gerçek} / {16:9}. (65BDL3010Q)

#### USB: {Tam} / {4:3} / {16:9}

Döşeme durumunda Yakınlaştırma Modu "Tam" olur.

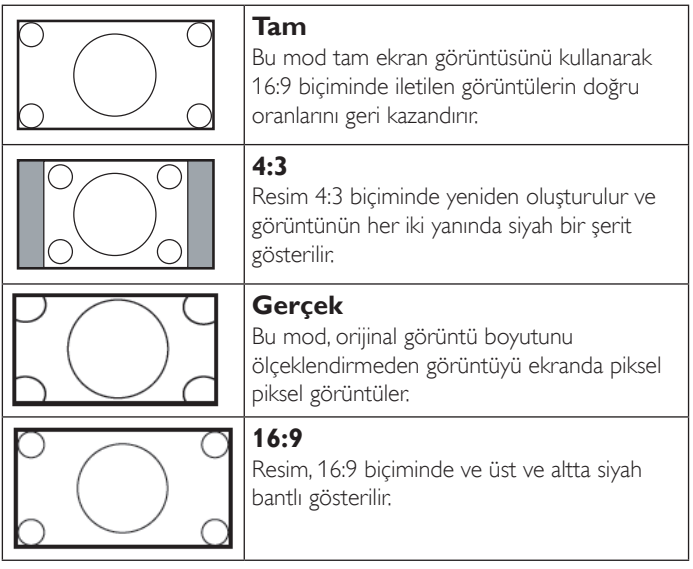

#### **Scan modu**

Görüntünün gösterim alanını değiştirir.

#### **Resim sıfırla**

Tüm resim ayarlarınızı fabrika varsayılanlarına sıfırlayın.

"Evet" öğesini seçin ve fabrika ön ayar verilerini geri yüklemek için "AYARLA" düğmesine basın.

İptal edip önceki menüye geri dönmek için "ÇIKIŞ" düğmesine basın.

### **5.2.2. Ses**

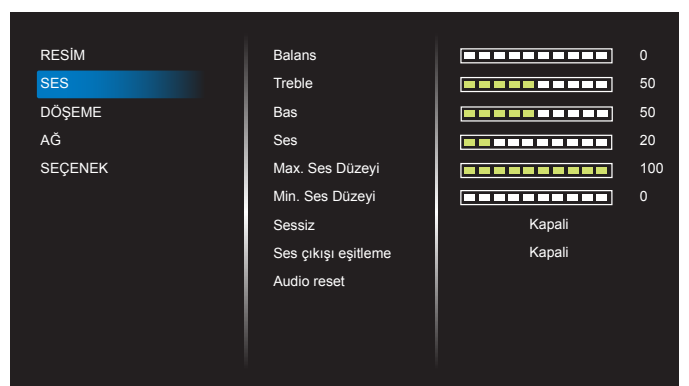

#### **Balans**

Sol veya sağ ses çıkışı balansını vurgulamak için ayarlayın.

#### **Treble**

Yüksek tiz sesini artırmak veya azaltmak için ayarlayın.

### **Bas**

Düşük tiz sesini ar tırmak veya azaltmak için ayarlayın.

#### **Ses**

Ses düzeyini ayarlayın.

### **Max. Ses Düzeyi**

Maksimum ses ayarı için kendi sınırınızı belirleyin. Bu, ayarladığınız ses seviyesindeki sesi durdurur.

#### **Min. Ses Düzeyi**

Minimum ses ayarı için kendi sınırınızı belirleyin.

#### **Sessiz**

Sessiz işlevini açın/kapatın.

#### **Ses Çıkışı eşitleme**

Ses çıkışı ses seviyesini etkinleştirin/devre dışı bırakın.

#### **Audio reset**

Ses menüsündeki tüm ayarları fabrika önayar değerlerine resetler.

### **5.2.3. Döşeme**

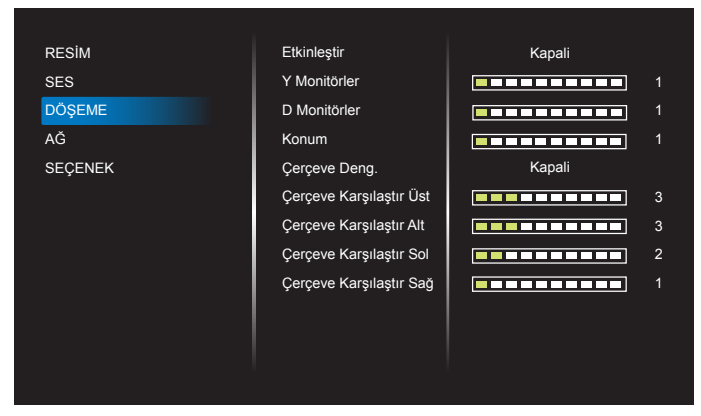

225 ekran grubundan oluşan tek bir büyük ekran matrisi (video duvarı) oluşturun (dikey tarafta 15, yatay tarafta 15 set).

#### **Etkinleştir**

Döşeme işlevini etkinleştirin veya devre dışı bırakın. {Açik} seçilirse, ekran ayarları {Y Monitörler}, {D Monitörler}, {Konum} ve {Çerçeve deng.} için uygular.

#### **Y Monitörler**

Yatay tarafta kaç ekran olduğunu ayarlayın.

#### **D Monitörler**

Dikey tarafta kaç ekran olduğunu ayarlayın.

#### **Konum**

Ekran matrisinde bu ekranın konumunu ayarlayın.

#### Örnek: 2 x 2 ekran matrisi (4 ekran)

- Y monitörler = 2 ekran
- D monitörler = 2 ekran

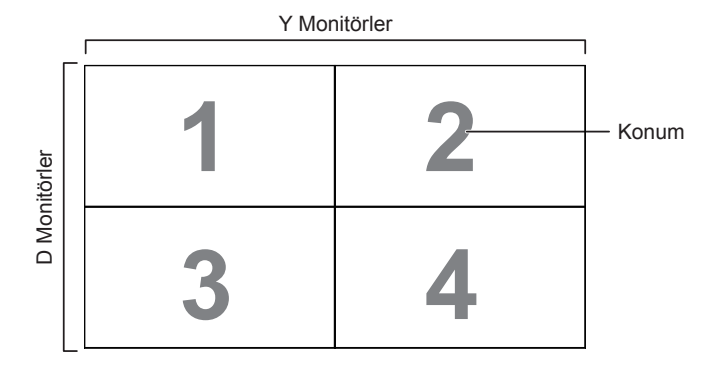

#### Örnek: 5 x 5 ekran matrisi (25 ekran)

Y Monitörler = 5 ekran D Monitörler = 5 ekran

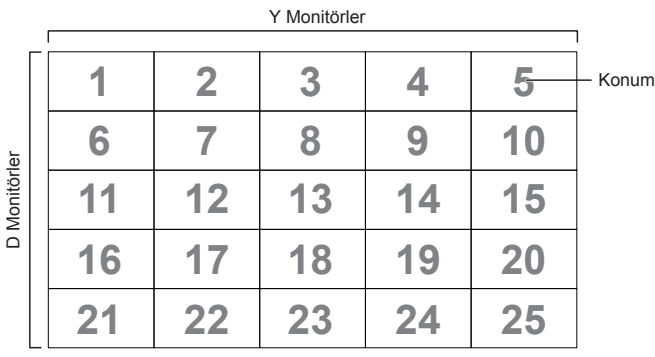

#### **Çerçeve deng.**

Çerçeve dengeleme işlevini Açık veya Kapalı konumuna getirin. {Açik} seçerseniz, ekran görüntüyü tam olarak görüntülemek için, görüntüyü ekran çerçevesinin genişliğini telafi edecek şekilde ayarlayacaktır.

#### {Açik}

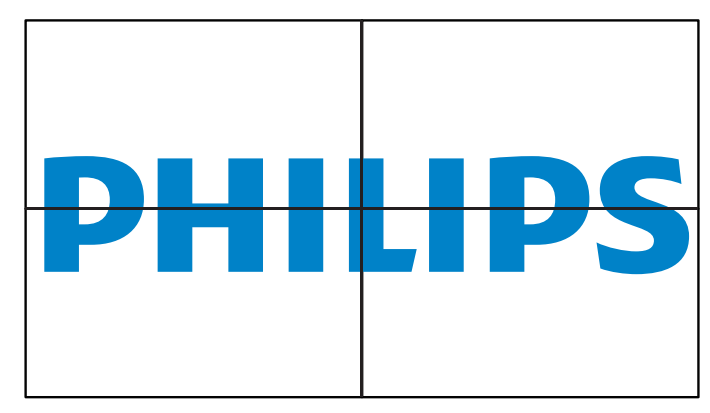

{Kapali}

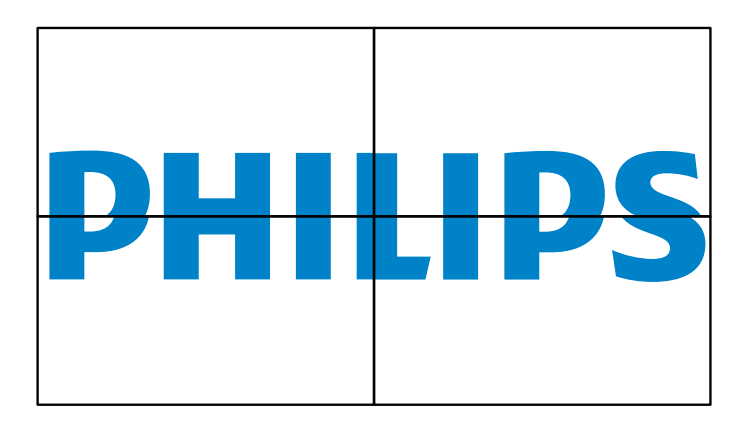

#### **Çerçeve Karşılaştır Üst**

Üst çerçeve dengelemeyi ayarlayın.

**Çerçeve Karşılaştır Alt** Alt çerçeve dengelemeyi ayarlayın.

**Çerçeve Karşılaştır Sol** Sol çerçeve dengelemeyi ayarlayın.

### **Çerçeve Karşılaştır Sağ**

Sağ çerçeve dengelemeyi ayarlayın.

### **5.2.4. Ağ**

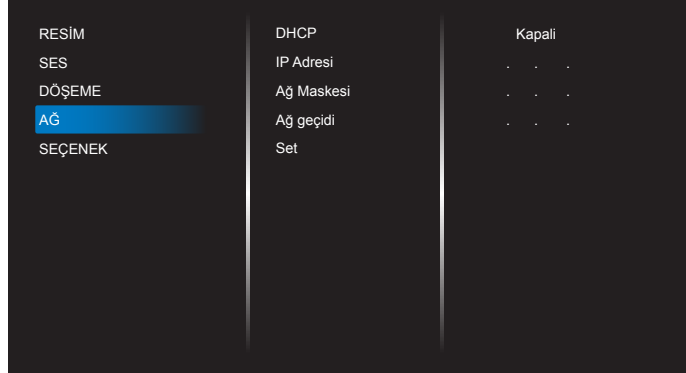

#### **DHCP**

Ekranın ağ kaynaklarına adres atama şeklini seçin. Açık: DHCP ve Oto IP, Kapalı: Static IP (Sabit IP). DHCP Açık olarak ayarlanırsa, aygıt her açılışında talep eder ve bir adres atanır.Aksi takdirde, ağ yöneticinizden uygun IP ayarlarını istemeniz gerekir.

#### **IP Adresi/Ağ Maskesi/Ağ geçidi/Set (Ayar)**

IP Adresi/Ağ Maskesi/Ağ geçidi/Set (Ayar) girin.

### **5.2.5. Seçenek**

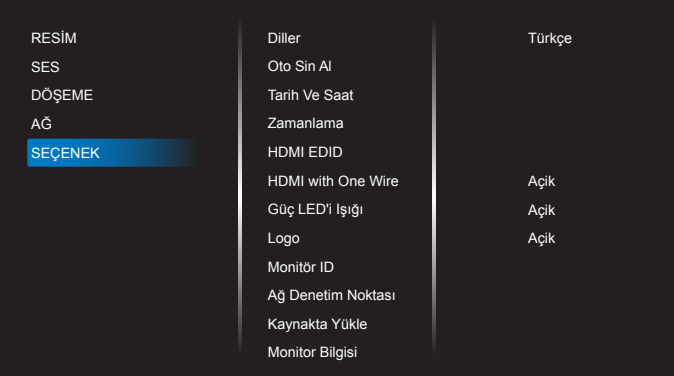

#### **Diller**

OSD menü dilini ayarlayın.

#### **Oto Sin Al**

Bu işlev sistemin mevcut sinyal kaynaklarını otomatik olarak algılayıp görüntülemesini sağlar.

• {Kapali} - Bir giriş bağlantısı sağlandığında, yalnızca manüel olarak seçilebilir.

Seçilen giriş sinyal içeriyorsa, sistemi her seçeneğin arama sırasına göre görüntüyü otomatik olarak gösterecek şekilde ayarlayın.

Seçenekler şunlardır: {Otomatik} / {Yük Dev}

• {Otomatik}: VGA->DVI-I->HDMI1->HDMI2->HDMI3->HDMI4-> USB. (50BDL3010Q/55BDL3010Q) VGA->DVI-I->HDMI1->HDMI2->HDMI3->HDMI4-> USB->OPS. (65BDL3010Q)

#### • {Yük Dev}

- Yük Dev 1: Kullanıcı tanımlı ayar.Varsayılan: HDMI 1.
- Yük Dev 2: Kullanıcı tanımlı ayar. Varsayılan: HDMI 1.
- Yük Dev 3: Kullanıcı tanımlı ayar.Varsayılan: HDMI 1.
- Yük Dev 4: Kullanıcı tanımlı ayar.Varsayılan: HDMI 1.
- Yük Dev 5: Kullanıcı tanımlı ayar. Varsayılan: HDMI 1.
- Yük Dev 6: Kullanıcı tanımlı ayar.Varsayılan: HDMI 1.
- Yük Dev 7: Kullanıcı tanımlı ayar.Varsayılan: HDMI 1.

#### **Tarih Ve Saat**

Ekranın dahili saati için geçerli tarih ve saati ayarlar.

### NOTLAR:

Yaz saati uygulaması tanımı ve davranışı:

Gün ışığından yararlanma uygulamasının şu anki uygulaması, gün ışığından yararlanma saatinin nasıl ayarlanacağını bilmeyen bir kullanıcı için bir hatırlatma aracıdır.

Gerçek zamanlı saati otomatik olarak ayarlamaz. Sorun bölgeye veya ülkeye göre belirlenen saati ne zaman ayarlayacağınıza dair standart kuralların olmamasıdır. Bu sorunu çözmek için, kullanıcının gün ışığından yararlanma başlangıç/bitiş tarihini ayarlayabilmesi gerekir. Gün ışığından yararlanma düzeltmesi açıkken (kullanıcı tarafından seçilebilir), gerçek zaman saati gün ışığından yararlanma saatinin açık/kapalı olduğu tarihte ayarlanmalıdır. Gün ışığından yararlanma başlangıcında saatin saat 2 yönünde 1 saat ileri ayarlanması gerekir. Gün ışığından yararlanma tarihinin bitiminde saatin saat 2 yönünde 1 saat geriye ayarlanması gerekir.

Mevcut gün ışığı açma/kapama menüsü aşağıdaki menü yapısı ile değiştirilmelidir:

Menü öğesi {Daylight saving} (Gün ışığından tasarruf) aşağıdaki öğeleri içeren alt menüyü açar:

- Menü öğesi {Yaz Saati Başlama Tarihi} {1-12 ay} seçim öğesinin {1., 2., 3., 4., son} pazar günü seçim öğesi
- Menü öğesi {Yaz Saati Bitiş Tarihi} {1-12 ay} seçim öğesinin {1., 2., 3., 4., son} pazar günü seçim öğesi
- Menü öğesi {Yaz Saati Düzeltme} Seçim öğesi {0,5, 1,0, 1,5, 2,0} saat
- Menü öğesi {Daylight saving} (Gün ışığından tasarruf) Seçim öğesi {Açik, Kapali}

"Gün ışığından yararlanma""açık" olduğunda, gerçek zamanlı saat, gün ışığından yararlanma saatinde otomatik olarak ayarlanır (örn., 5 Nisan 2015, saat 02.00):saat, 1 saat sonrasına ayarlanacaktır veya 25.10.2015, saat 02.00:saat, 1 saat öncesine ayarlanacaktır).

#### **Zamanlama**

Bu işlev, ekranın etkinleşmesi için en fazla 7 (yedi) farklı zamanlanmış zaman aralığı programlamanızı sağlar.

Şunları seçebilirsiniz:

- Ekranın Açılıp Kapatılma Zamanı.
- Ekranın etkinleşeceği haftanın günü.
- Her zamanlanmış etkinleştirme süresi için ekranın hangi giriş kaynağını kullanacağını.
- NOT: Bu işlevi kullanmadan önce, {Tarih Ve Saat} menüsünden güncel tarihi ve saati ayarlamanızı öneririz.
- 1. Alt menüye girmek için [Tamam] veya [-] düğmesine basın.

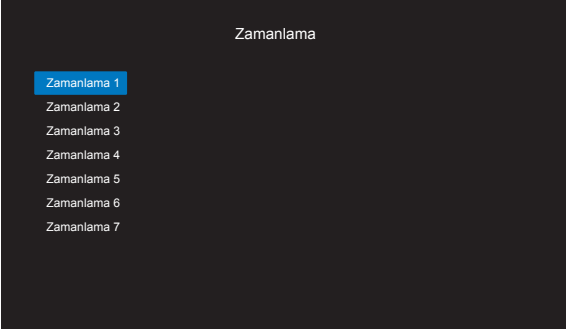

2. Zamanlama öğesi (öğe numarası 1 ~ 7) seçmek için  $\left[\right]$  veya  $\left[\right]$ düğmesine basın ve sonra öğe numarasını işaretlemek için [Tamam] veya [-] düğmesine basın.

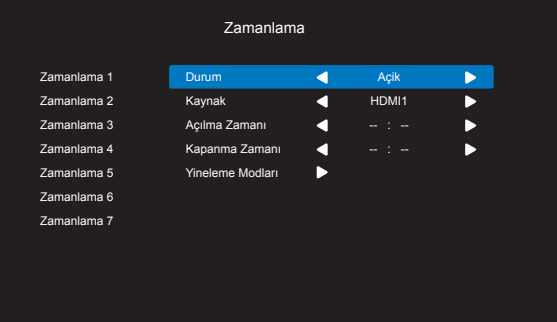

- {Durum} [ ] veya [ ] düğmesine basarak durum Açık veya Kapalı'yı seçin.
- {Kaynak} [-] veya [-] düğmesine basarak giriş kaynağını seçin.
- {Açılma Zamanı} [ ] veya [ ] düğmesine basarak ayarlayın ve ekran belirtilen saatte açılır.
- {Kapanma Zamanı} [ ] veya [ ] düğmesine basarak ayarlayın ve ekran belirtilen saatte kapanır. Açılış veya kapanma zamanlaması işlevini kullanmak istemiyorsanız, saat ve dakika seçeneklerini boş bırakın.
- {Yineleme Modları} -[ ] düğmesine basarak planlanan öğenin haftanın hangi günü etkili olacağını seçin ve ardından [Tamam] düğmesine basın.
- 3. Daha fazla zamanlama ayarı için, [1] öğesine basın ve sonra yukarıdaki adımları tekrarlayın. Zamanlama öğesi numarasının yanındaki kutuda bulunan onay işareti, seçilen zamanlamanın etkin olduğunu gösterir.

#### NOTLAR:

- Zamanlama çakışırsa, zamanlanan güç açma zamanı zamanlanan güç kapatma zamanına göre öncelik taşır.
- Aynı süre için programlanmış iki zamanlama öğesi varsa, en yüksek numaralı zamanlama öncelik taşır. Örneğin, #1 ve #2 zamanlama öğesinin ikisi için güç açma 7:00 ve güç kapatma 17:00 olarak ayarlandıysa, yalnızca zamanlama öğesi # 2 etkili olacaktır.

#### **HDMI EDID**

HDMI EDID türünü değiştir: {HDMI 1.4}, {HDMI 2.0}.

### **HDMI with One Wire**

CEC denetimi.

- {Kapali} CEC devre dışı. (Varsayılan)
- {Açik} CEC etkin.

#### **Güç LED'i Işığı**

Göstergeyi kapatmak için {Kapali} öğesini seçin.

#### **Logo**

{Kapali} öğesini seçin ve açtığınızda ekranda PHILIPS logosu gösterilmez.

### **Monitör ID**

RS232C bağlantısı yoluyla ekranı kontrol etmek için kimlik no'yu ayarlayın. Ekranın birden fazla seti bağlandığında her ekranın benzersiz bir kimlik no'su olmalıdır. Monitör ID numarası aralığı 1 ila 255 arasındadır.

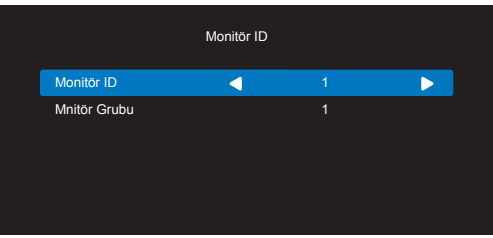

- {Mnitör grubu}
	- {1-255} {Mnitör Grubu} desteklenir.Varsayılan ayar 1'dir.

### **Ağ Denetim Noktası**

Seçeceğiniz yer: {RS232} / {LAN}.

### **Kaynakta Yükle**

Önyükleme yaparken giriş kaynağını seçin.

Giriş: Önyükleme yaparken giriş kaynağını seçin.

Failover işlevi yok, kaynakta sinyal girişi olmadığında bile sistem kaynağı tutar.

### **Monitor Bilgisi**

Giriş kaynağı, Çözünürlük, Model adı,Yazılım sürümü, Seri numarası ve MAC adresi dahil olmak üzere ekranınızla ilgili bilgileri gösterin.

### **Güç Korumasi**

Mod 1 <sub>[TCP kapalı, oto kapalı]</sub> Mod 2 <sub>[TCP açık, oto açık/kapalı]</sub> Güç tasarrufu modları Mod 1: DC kapalı -> Güç kapalı. LED: Kırmızı. Güç Korumasi -> Güç kapalı, LED: Kırmızı

Mod 2: DC kapalı -> Güç kapalı, LED: Kırmızı.

Güç Korumasi -> GüçTasarrufuYapma. LED:Turuncu. Uyandırılabilir.

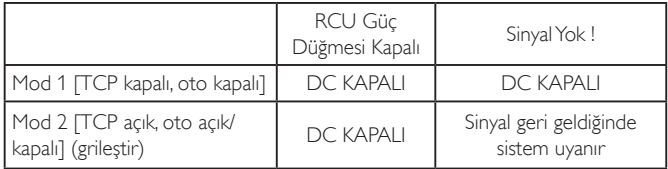

#### **Aygıt Yazılımı Güncelle**

Skalar Bellenimi USB ile güncelleyin.

#### **OPS Ayarları (65BDL3010Q)**

Seçeceğiniz yer: {Otomatik} / {Açik} / {Kapali}.

#### **Fabrika Ayarlari**

Tüm özelleştirilmiş ayarlarınızı fabrika varsayılan değerlerine sıfırlar.

#### **Seçenek Sıfırla**

Seçenek menüsündeki tüm ayarları fabrika önayar değerlerine resetler.

### <span id="page-30-0"></span>**6. Desteklenen Medya Biçimleri**

### **USB Multimedya Formatları**

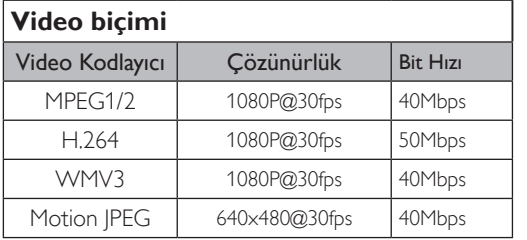

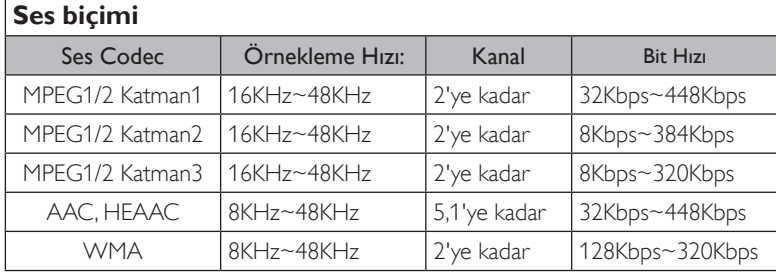

### **Foto biçimi**

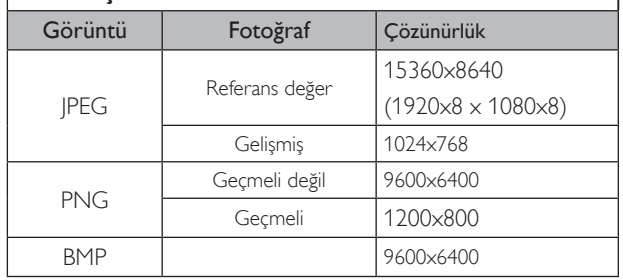

### NOTLAR:

- İçerik yukarıdaki tabloda listelenen uyumlu Kare/saniye üzerinde standart bit hızı/kare hızına sahipse, ses veya video çalışmayabilir.
- Yukarıdaki tabloda belirtilen hızdan daha yüksek Bit hızı veya Kare hızına sahip video içeriği oynatma sırasında dalgalı videoya neden olabilir.

### <span id="page-31-0"></span>**7. Giriş Modu**

### **Zamanlama desteği:**

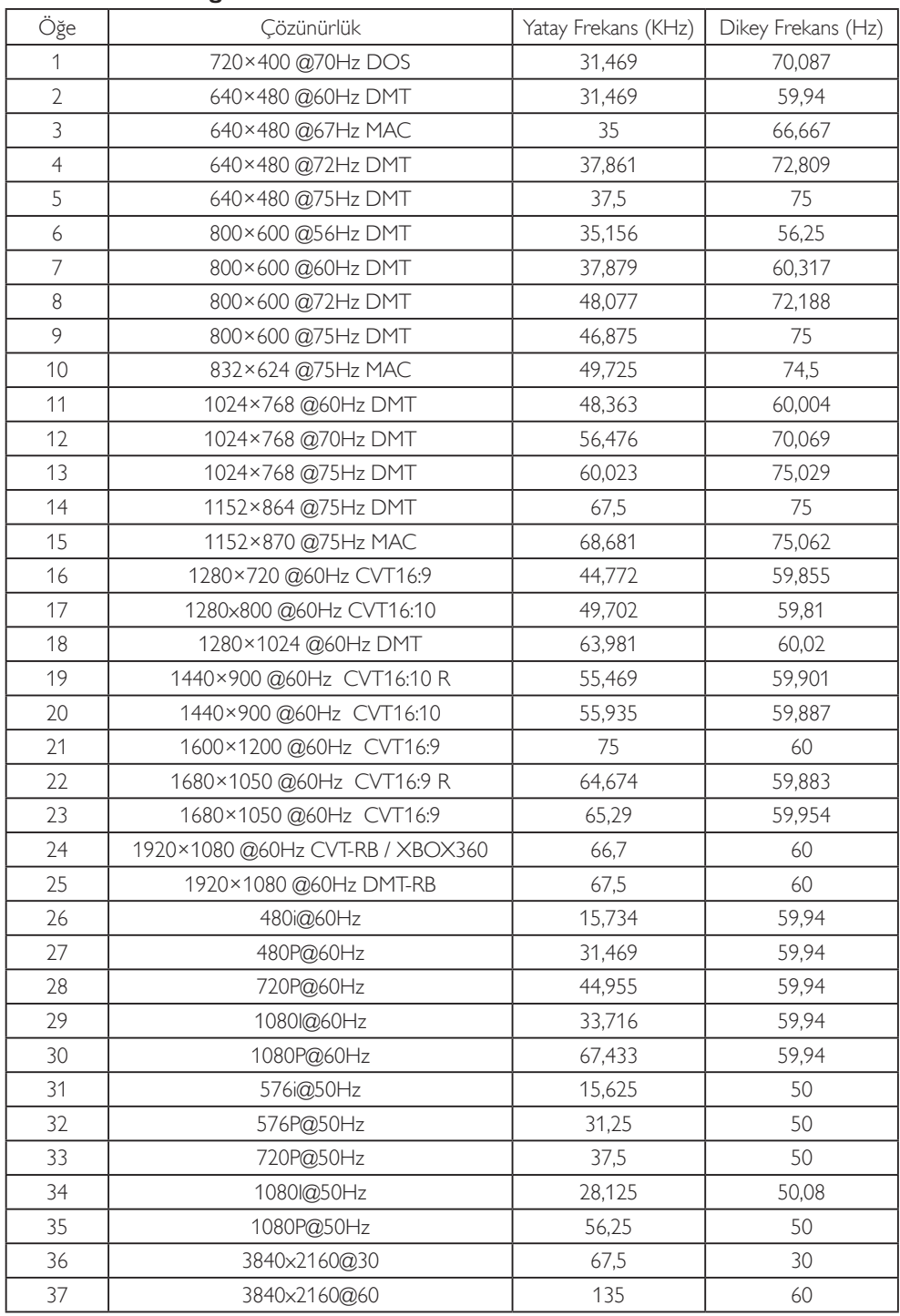

• PC metin kalitesi UHD modundayken (3840 x 2160, 60Hz) en iyi kalitededir.

• PC ekranınız üreticiye (ve Windows sürümünüze) bağlı olarak farklı görünebilir.

• PC'nizi bir ekrana bağlama konusunda bilgi edinmek için PC kullanım kılavuzuna bakın.

• Dikey ya da yatay frekans seçim modu varsa 60Hz (dikey) ve 31,5KHz (yatay) seçeneklerini belirleyin. Bazı durumlarda PC gücü kapatıldığında (veya PC bağlantısı kesildiğinde) ekranda anormal sinyaller (örn. çizgiler) görünebilir. Bu durumda video moduna girmek için [GİRİŞ] düğmesine basın. Ayrıca bilgisayarın bağlı olduğundan da emin olun.

• RGB modunda yatay senkronize sinyaller düzensiz göründüğünde PC güç tasarrufu modunu veya kablo bağlantılarını kontrol edin.

• Ekran ayarları tablosu IBM/VESA standartlarıyla uyumludur ve analog girişi temel alır.

- DVI destek modu, PC destek moduyla aynı kabul edilir.
- Her modun dikey frekansı için en iyi zamanlama 60Hz'dir.

### <span id="page-32-0"></span>**8. Temizlik ve Sorun Giderme**

### **8.1. Temizlik**

### **Ekranı Kullanırken Dikkat Edilmesi Gerekenler**

- Ellerinizi, yüzünüzü ya da yabancı cisimleri ekranın havalandırma deliklerine yaklaştırmayın. Ekranın üstü, havalandırma delikleri vasıtasıyla yüksek sıcaklıkta hava salındığından dolayı çok sıcaktır. Vücudun herhangi bir kısmı çok yakına yaklaştırılırsa, yanıklar veya yaralanmalar meydana gelebilir. Aynı zamanda ekranın üst bölümünün yakınına herhangi bir eşya yerleştirilmesi ekranın yanı sıra eşyada da ısıya bağlı hasarlar oluşmasına neden olabilir.
- Ekranı taşımadan önce tüm kabloların çıkarıldığından emin olun. Ekranı kabloları bağlı şekilde taşımak kablolara zarar verebilir ve yangın veya elektrik çarpmasına neden olabilir.
- Temizleme ya da bakım işlemine devam etmeden önce güvenlik önlemi olarak fişi prizden çıkarın.

### **Ön Panel Temizlik Talimatları**

- Ekranın ön paneli özel olarak işlenmiştir. Yüzeyi, yalnızca bir temizlik bezi veya yumuşak, havsız bir bez kullanarak hafifçe silin.
- Yüzey kirlenirse, yumuşak, havsız bir bezi yumuşak deterjan solüsyona batırın. Fazla sıvıyı akıtmak için bezi sıkın. Kiri çıkarmak için ekranın yüzeyini silin. Daha sonra kurulamak için aynı tip bir kurulama bezi kullanın.
- Parmaklarınızla ya da herhangi bir sert cisimle panelin yüzeyini çizmeyin ya da vurmayın.
- Böcek ilacı, çözücü ya da tiner gibi uçucu maddeleri kullanmayın.

### **Kabin Temizlik Talimatları**

- Kabin kirlenirse, yumuşak kuru bir bezle temizleyin.
- Kabin çok kirliyse havsız bir bezi hafif deterjan çözeltisi ile ıslatın. Mümkün olduğunca çok su çıkarmak için bezi sıkın. Kabini silin. Yüzey kuruyana kadar her tarafını silmek için başka kuru bir bez kullanın.
- Suyun ya da deterjanın ekranla temasını önleyin. Ünitenin içerisine su veya nem girerse, çalışma sorunları, elektrik ve elektrik çarpması tehlikeleri ile sonuçlanabilir.
- Parmaklarınızla ya da herhangi bir tür sert cisimle kabini çizmeyin ya da kabine vurmayın.
- Kabin üzerinde böcek ilacı, çözücü ya da tiner gibi uçucu maddeleri kullanmayın.
- Lastik ya da PVC'den yapılmış şeyleri kabin yanında uzun süre bırakmayın.

### <span id="page-33-0"></span>**8.2. Sorun Giderme**

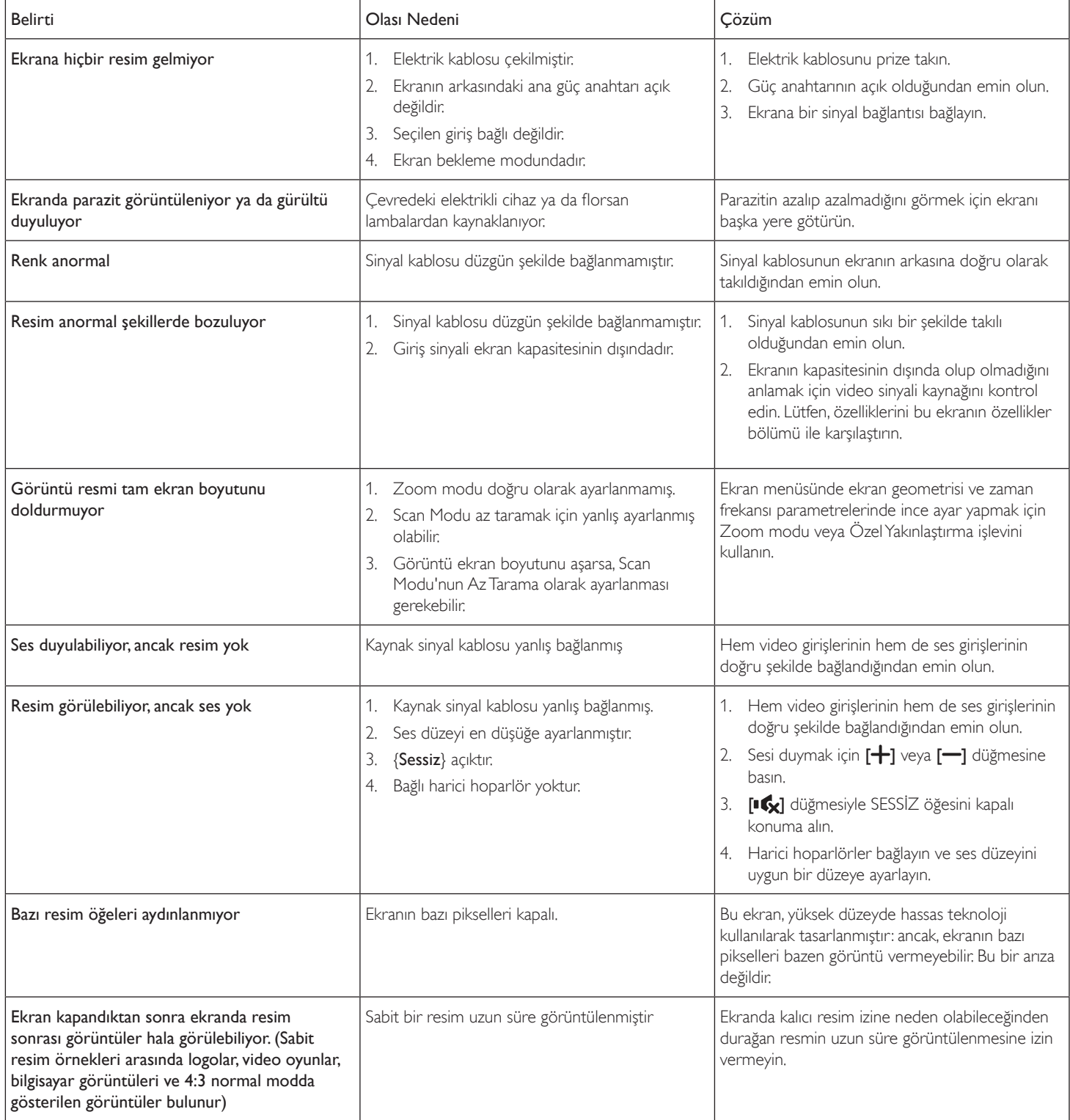

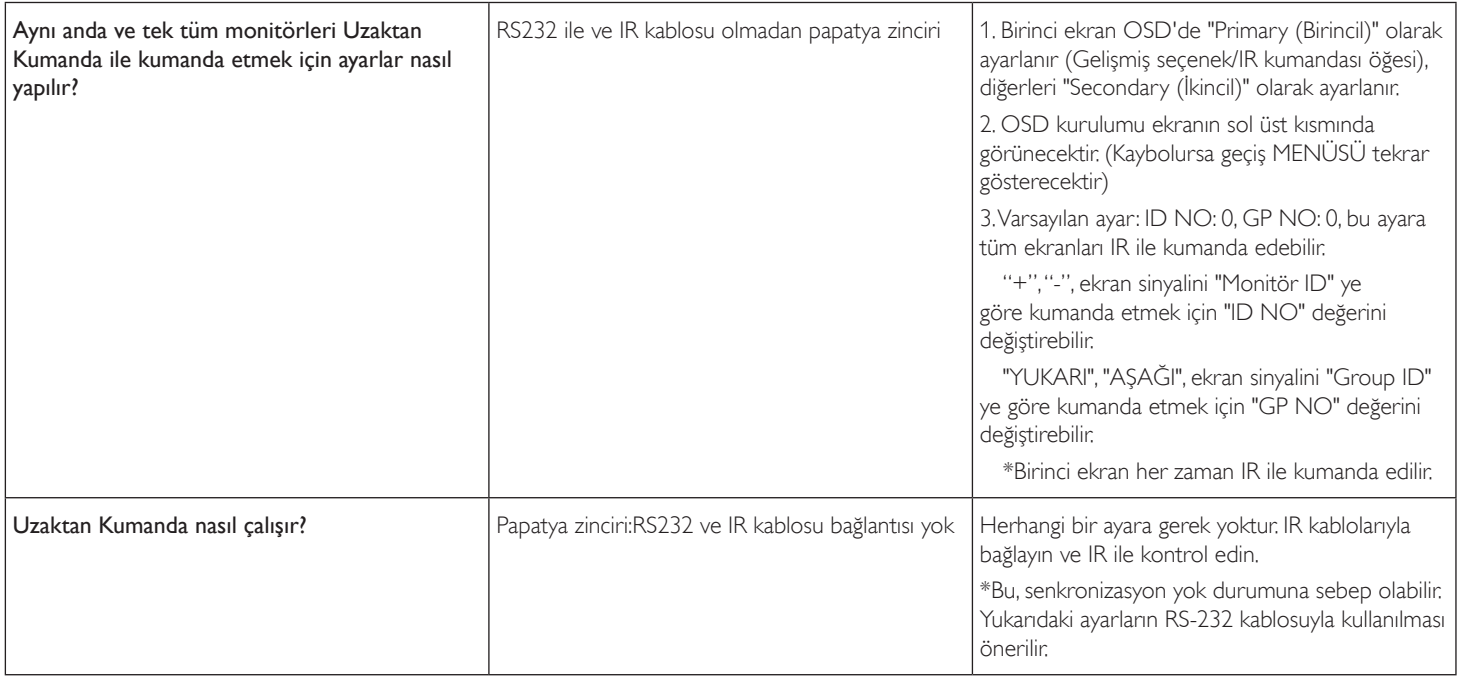

## <span id="page-35-0"></span>**9. Teknik Özellikler**

**Ekran:**

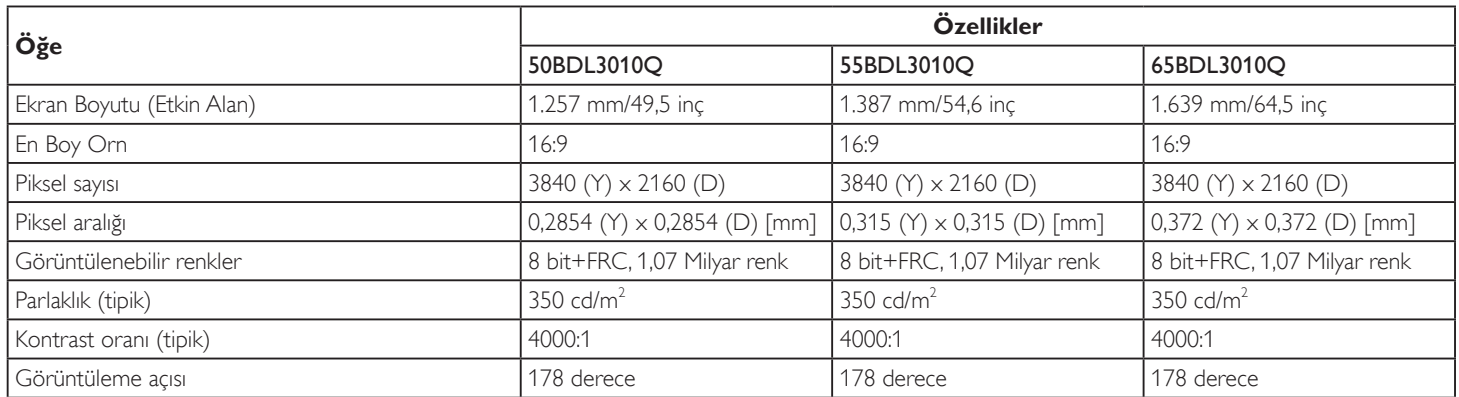

### **Giriş/Çıkış Terminalleri:**

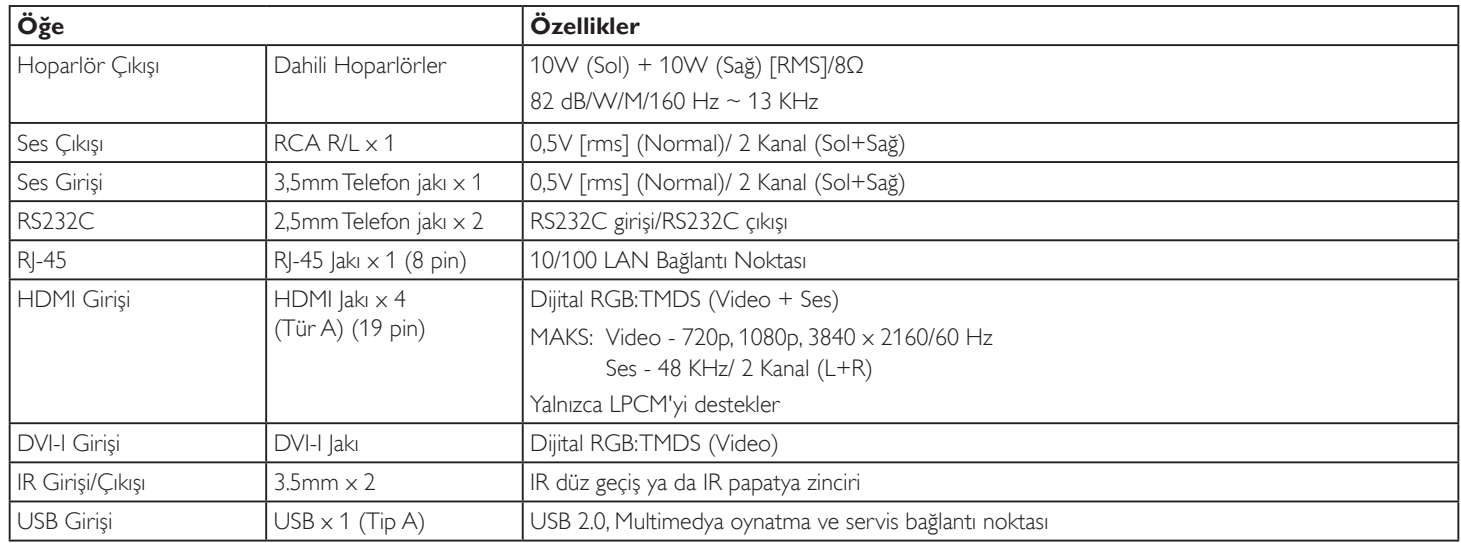

### **Genel:**

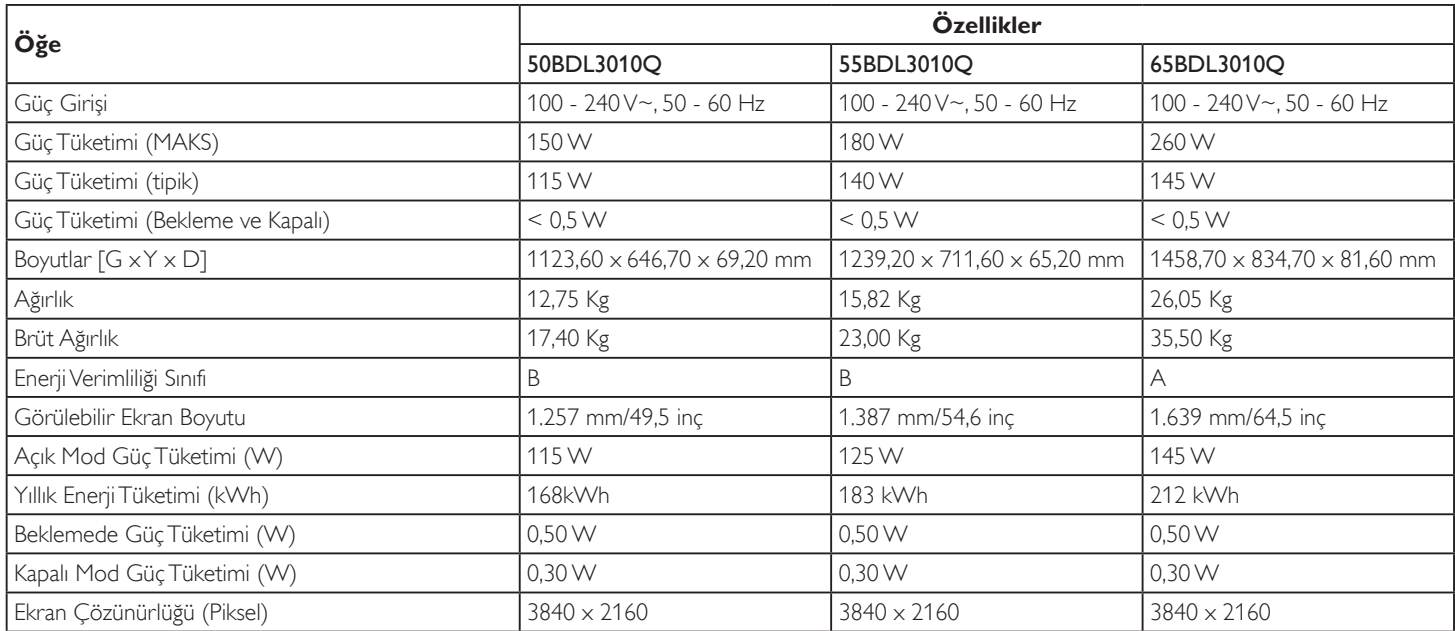

### **Çevre Koşulları:**

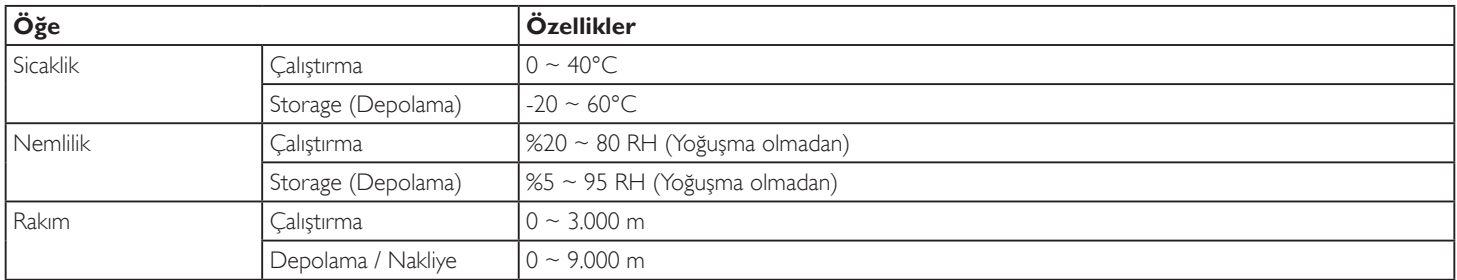

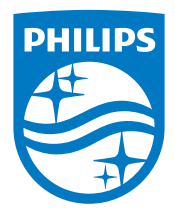

2019 © Koninklijke Philips N.V. Bütün hakları saklıdır.

Philips ve Philips Koruma Amblemi, Koninklijke Philips N.V. 'nin tescilli ticari markalarıdır ve Koninklijke Philips N.V. lisansı kapsamında kullanılır.

Teknik özellikler bilgi verilmeden değiştirilebilir.